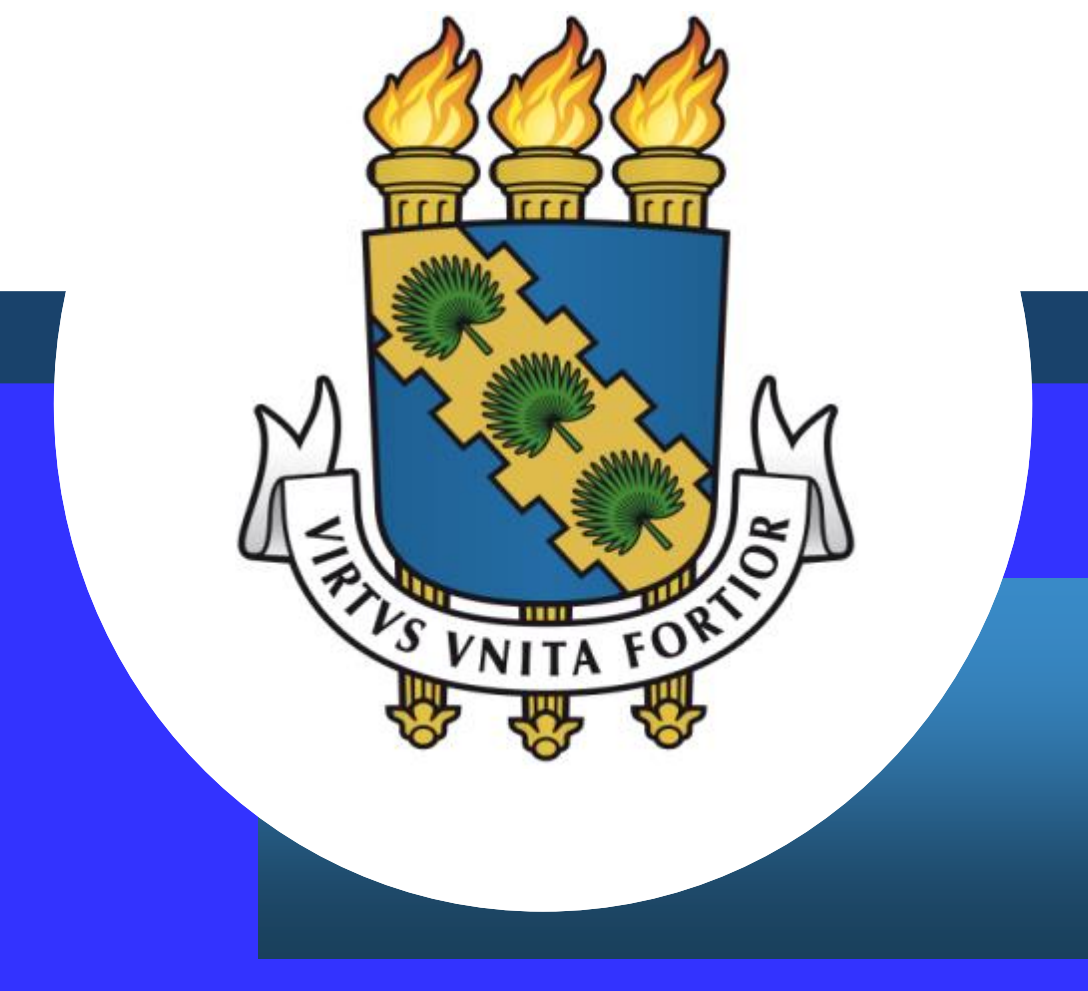

#### **Cadastro e alteração de dependente - Sigepe**

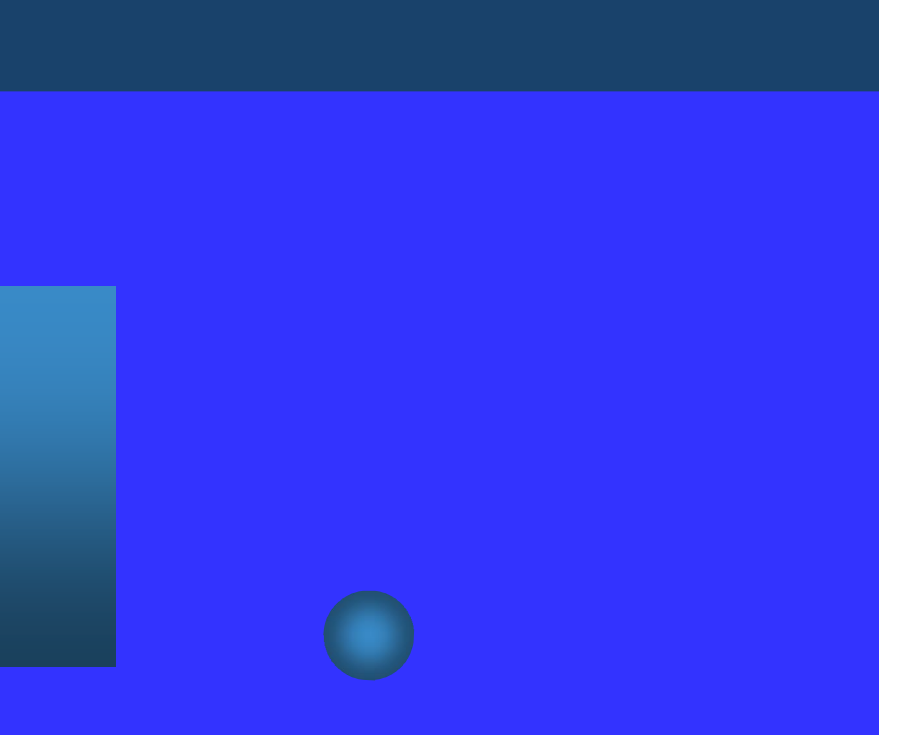

# **Considerações iniciais**

- O Servidor poderá requerer benefícios relacionados a seus dependentes. Para tanto, a documentação necessária deverá ser **digitalizada e anexada** ao processo, **no formato PDF**, conforme passo a passo descrito a seguir.
- ß Documentação a ser anexada para solicitar os referidos benefícios:
- ÿ**Auxílio pré-escolar:** A assistência pré-escolar será prestada aos dependentes dos servidores com idade inferior a 6 (seis) anos.
	- **Certidão de Nascimento de filho biológico, com CPF;**
	- **Termo de Provisão de Guarda e Certidão de nascimento para dependente tutelado;**
	- **Laudo médico atestando idade mental, no caso de dependente portador de problem**a **de ordem mental.**

# **Considerações iniciais**

- ÿ**Auxílio-natalidade:** devido à servidora por motivo de nascimento de filho, em quantia equivalente ao menor vencimento do serviço público, inclusive no caso de natimorto.
	- **Certidão de nascimento do filho, com CPF; e**
	- **Termo de Compromisso, caso seja o pai [\(http://www.progep.ufc.br/wp-content/uploads/2019/06/termo-aux](http://www.progep.ufc.br/wp-content/uploads/2019/06/termo-aux-natalidade-jun-19.pdf)natalidade-jun-19.pdf).**
- ÿ **Licença acompanhamento de pessoa da família:** Mediante comprovação por perícia médica oficial, será deferida se a assistência direta do servidor à pessoa da família for indispensável. Para tanto, o dependente deve constar no assentamento funcional.
- **RG ou certidão de nascimento do dependente, com CPF;**

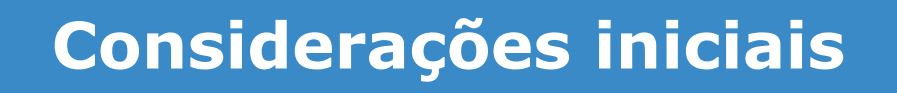

- ÿ **Imposto de renda:** Na determinação da base de cálculo sujeita à incidência mensal do imposto de renda, poderá ser deduzido um valor fixo por dependente.
	- Para inclusão/alteração dos filhos:
		- **Certidão de nascimento, com CPF, ou guarda judicial.**
	- Para inclusão/alteração de cônjuge ou companheiro: **Certidão de casamento ou declaração de união estável e CPF.**
	- Para inclusão/alteração de universitário entre 21 e 24 anos: **Declaração de que está regularmente matriculado.**
	- q No caso de o **dependente auferir rendimentos, tributáveis ou não**, o servidor deverá emitir a seguinte declaração: **(link [para](http://www.progep.ufc.br/wp-content/uploads/2019/06/declaracao-ir-dependente-jun-19.pdf) a [declaração\)](http://www.progep.ufc.br/wp-content/uploads/2019/06/declaracao-ir-dependente-jun-19.pdf)** e anexá-la, posteriormente, ao requerimento.

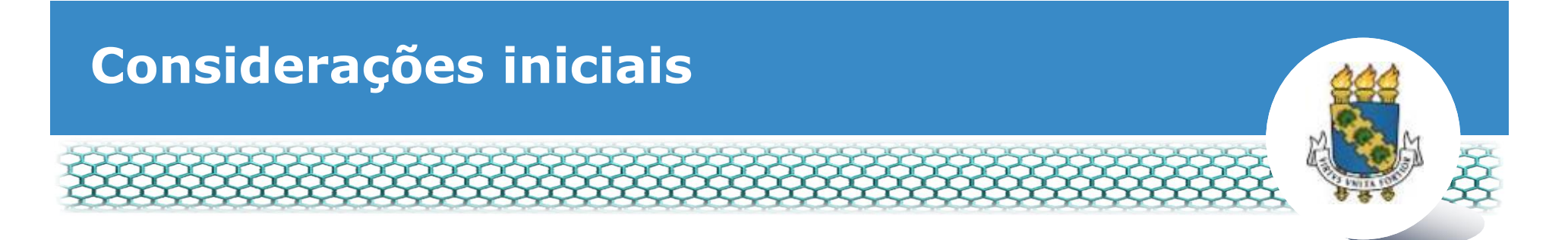

q Para realizar a **exclusão de dependentes**, a apresentação dos documentos citados **não é necessária**.

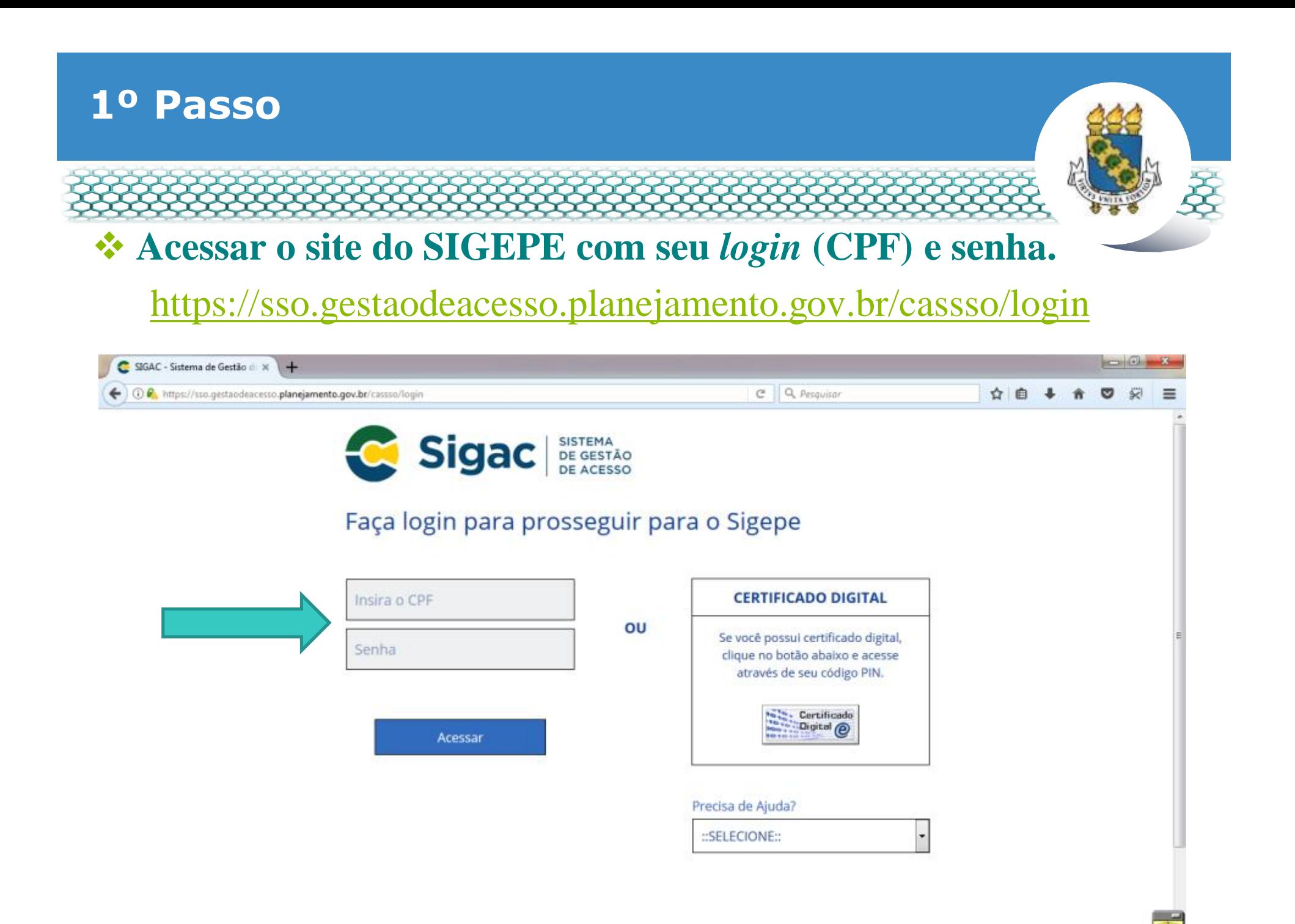

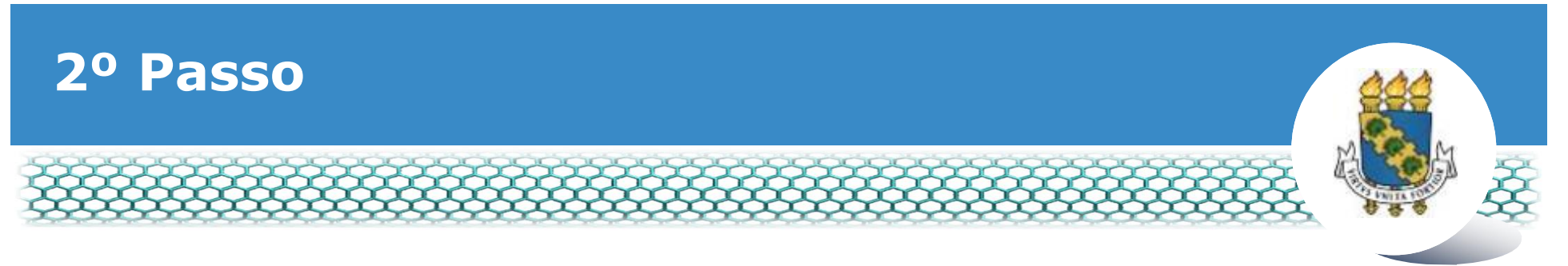

#### \* Clicar no primeiro ícone: õSigepe Servidor e Pensionistaö.

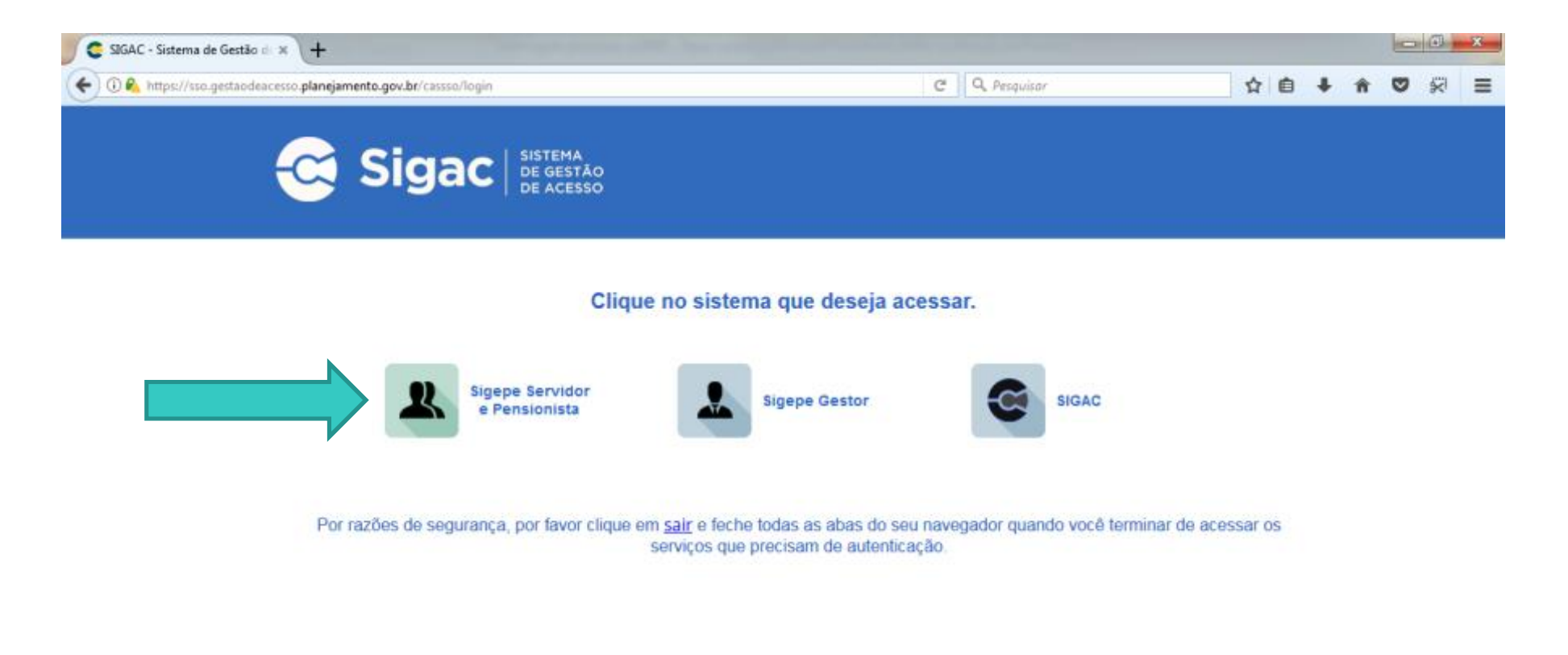

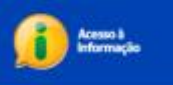

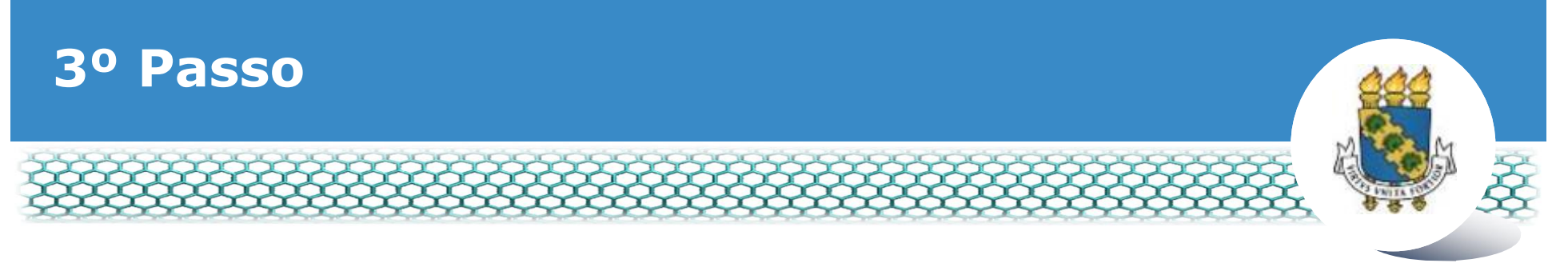

#### Clicar no ícone õRequerimentos Geraisö.

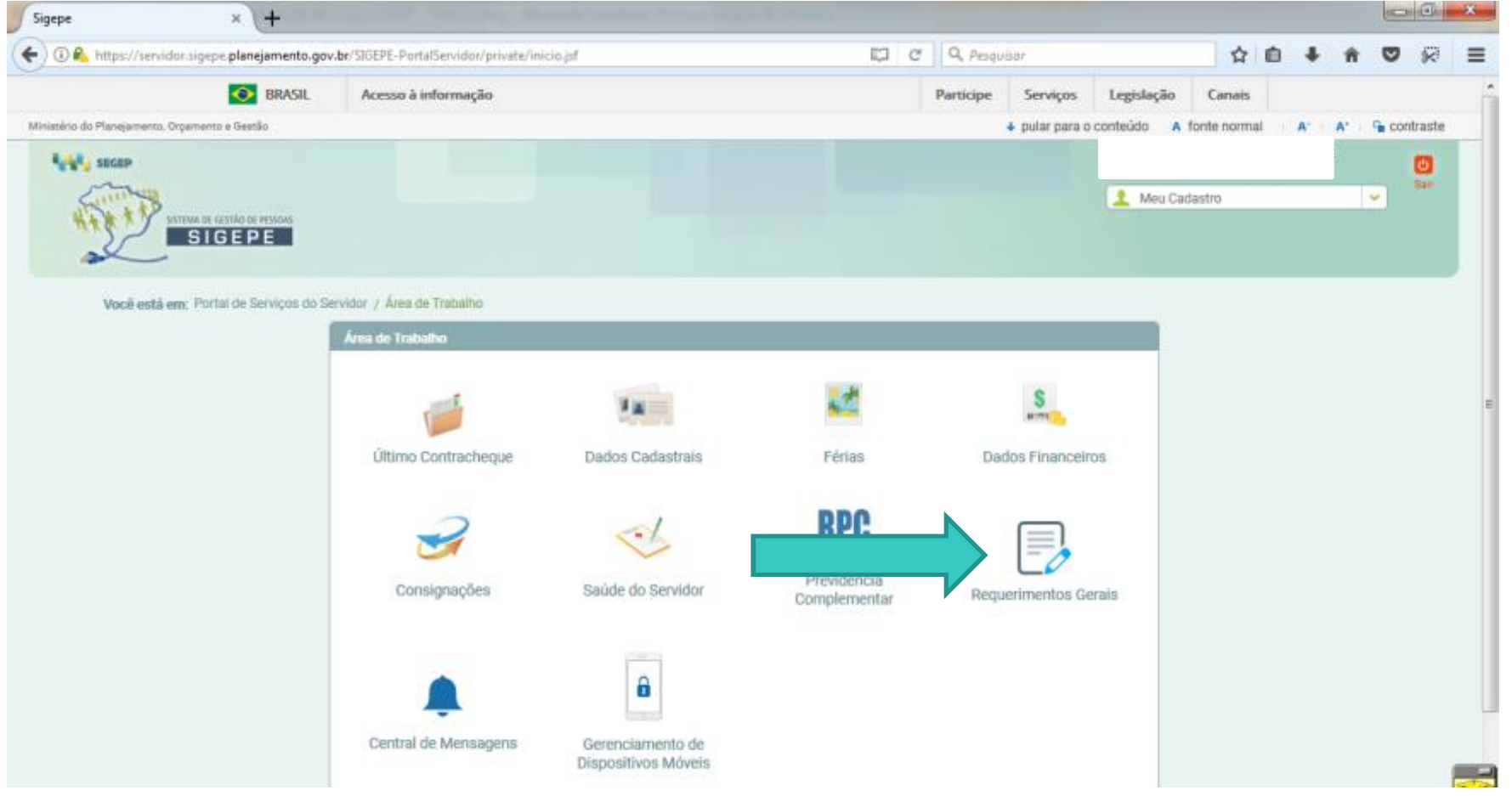

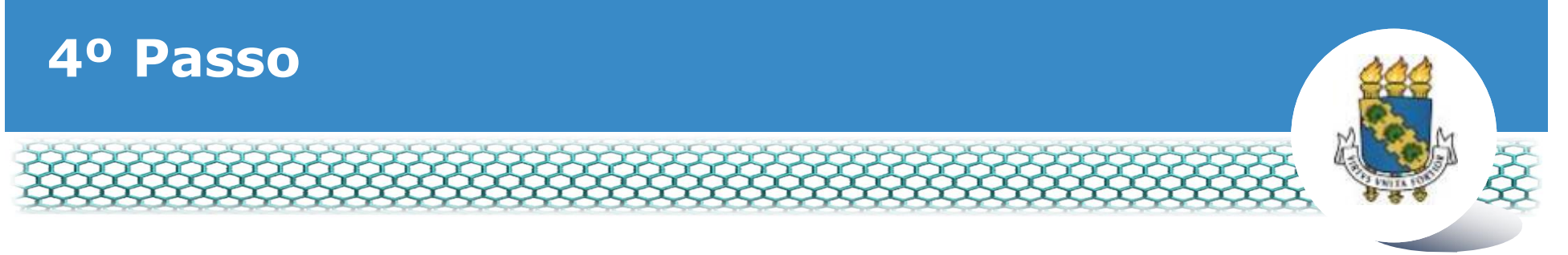

#### ❖ Selecionar vínculo/matrícula referente à UFC.

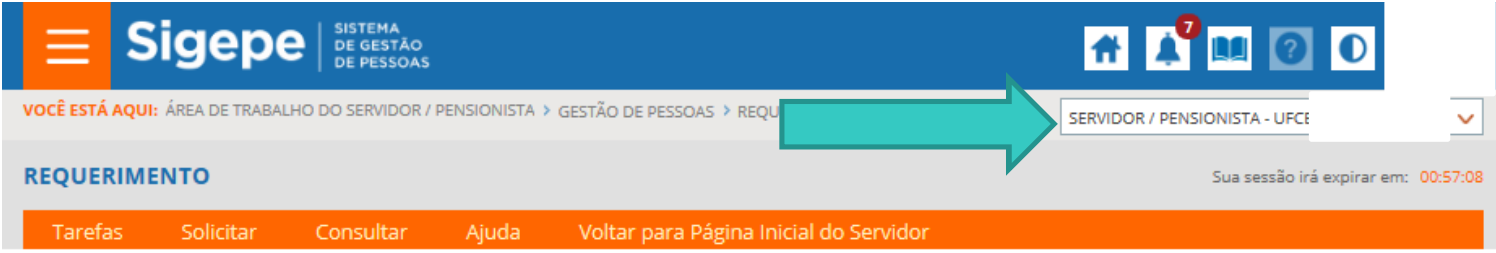

#### **TAREFAS**

#### **n Filtro Avançado**

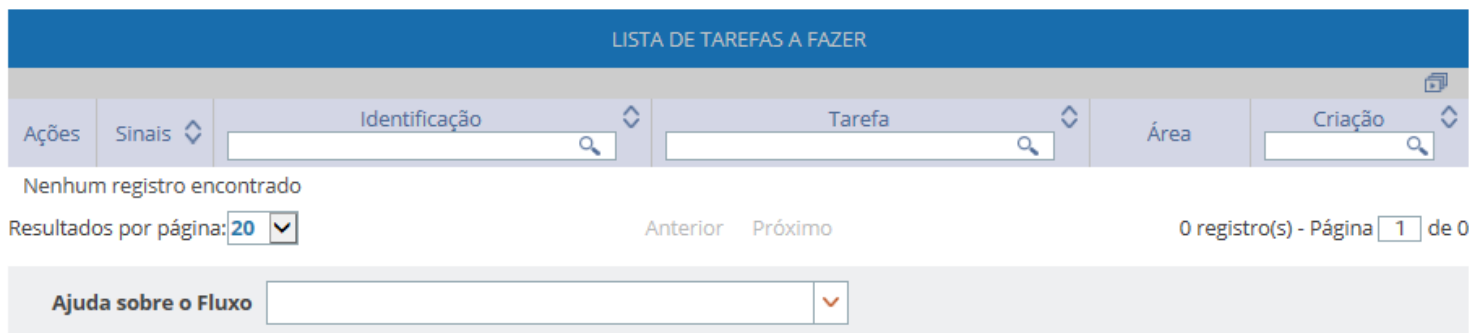

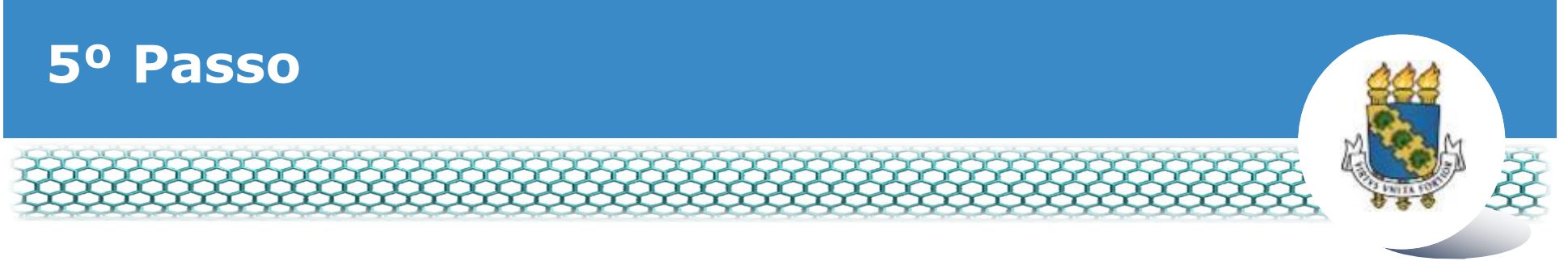

#### ❖ Clicar no ícone õSolicitarö.

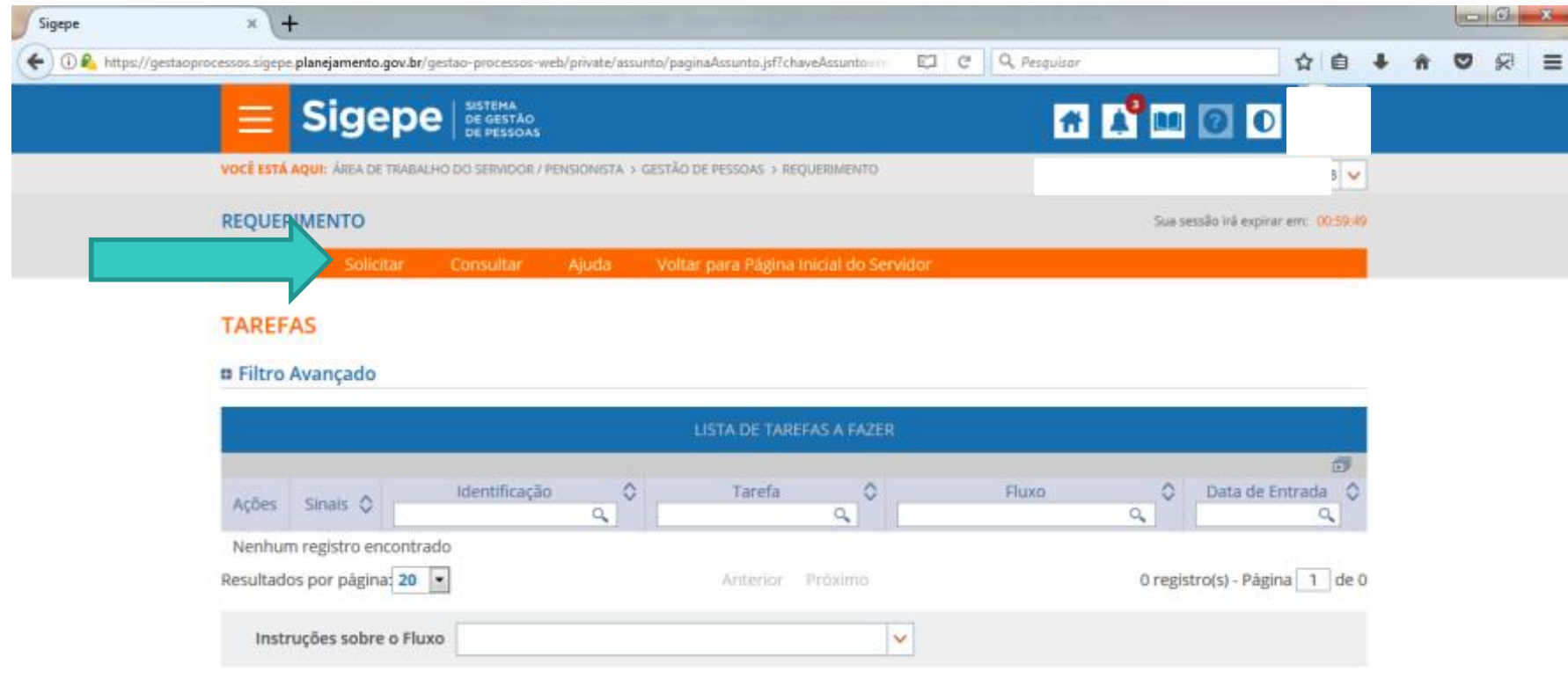

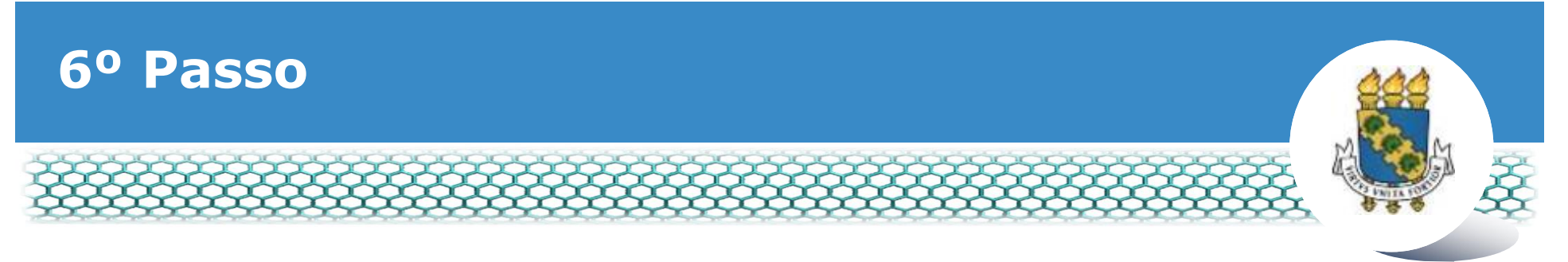

#### **Example 2018** Clicar no ícone õIncluir Requerimentoö.

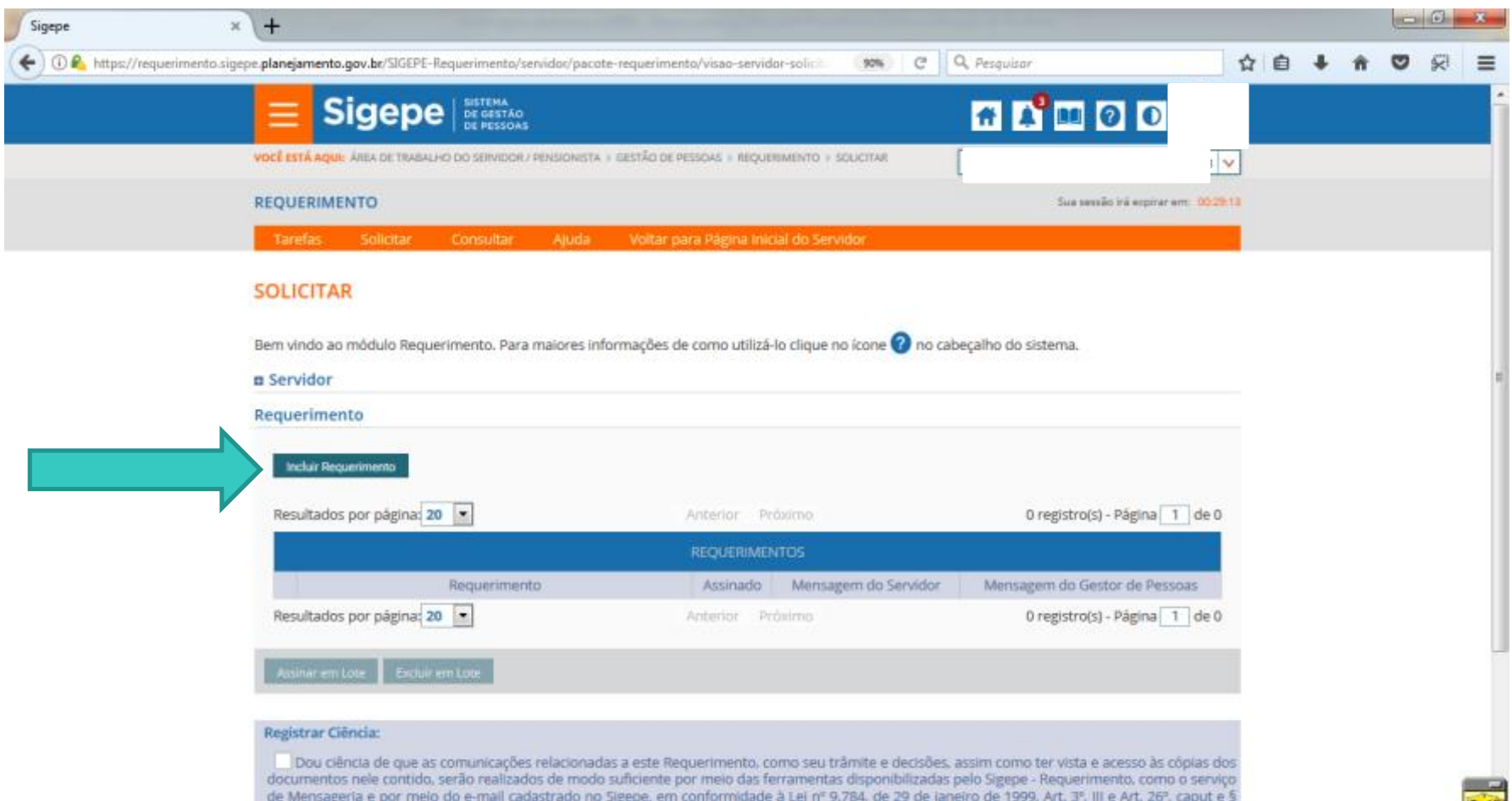

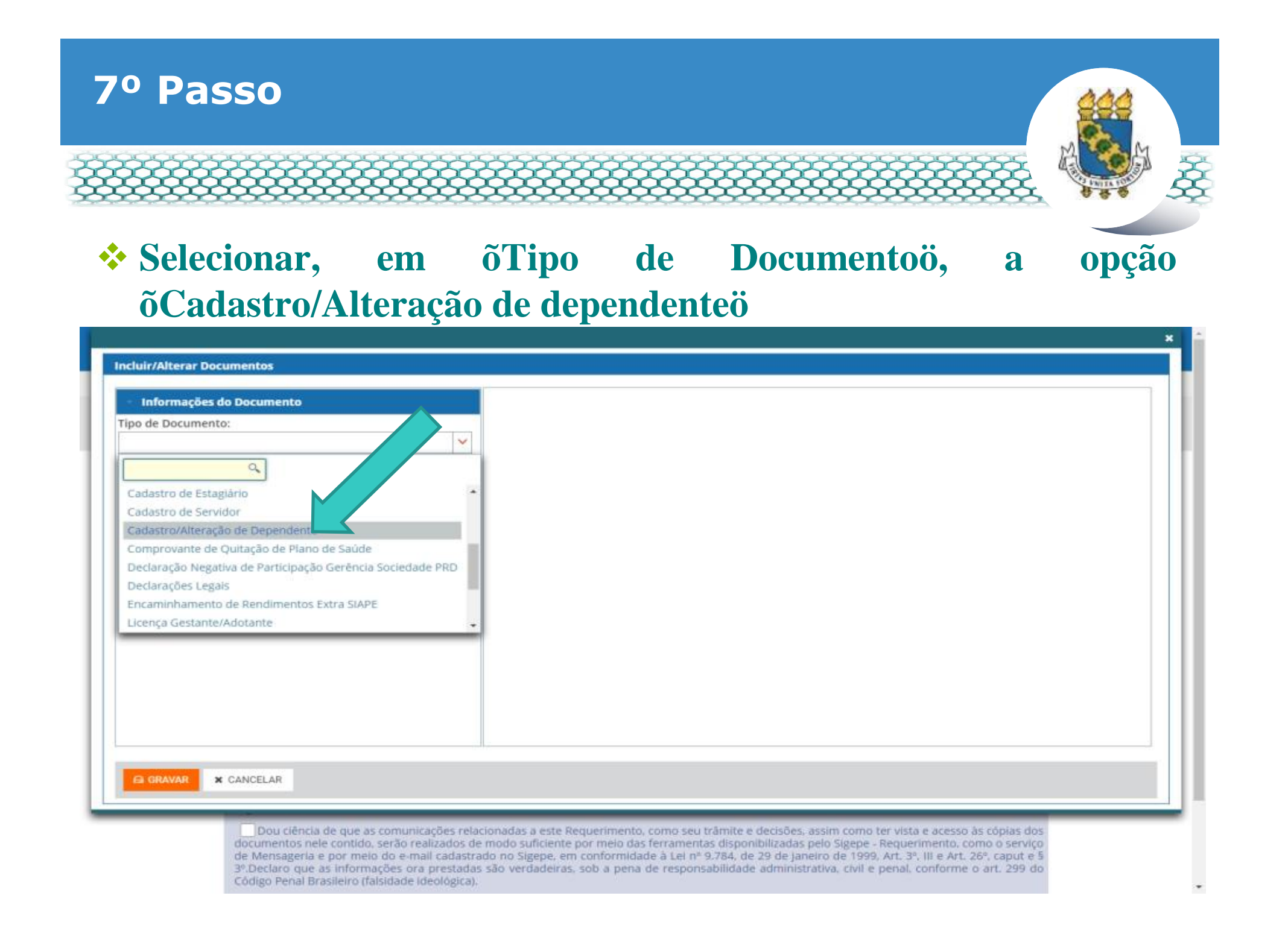

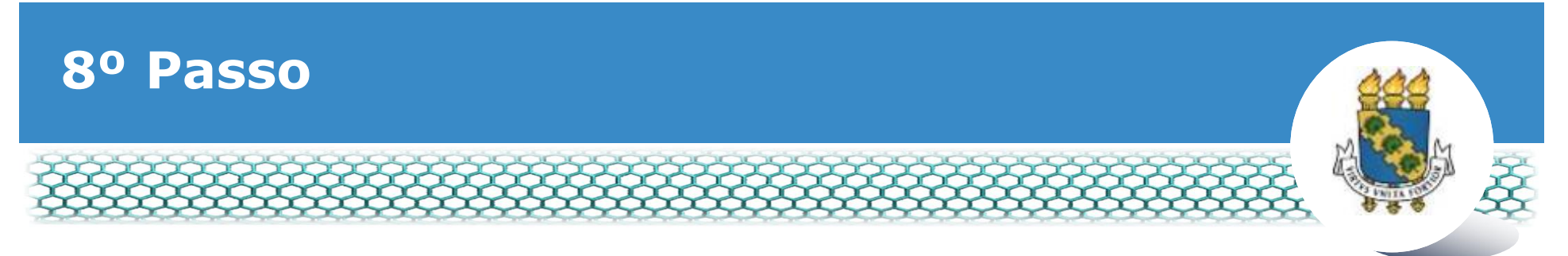

## \* Conferir e preencher o formulário apresentado.

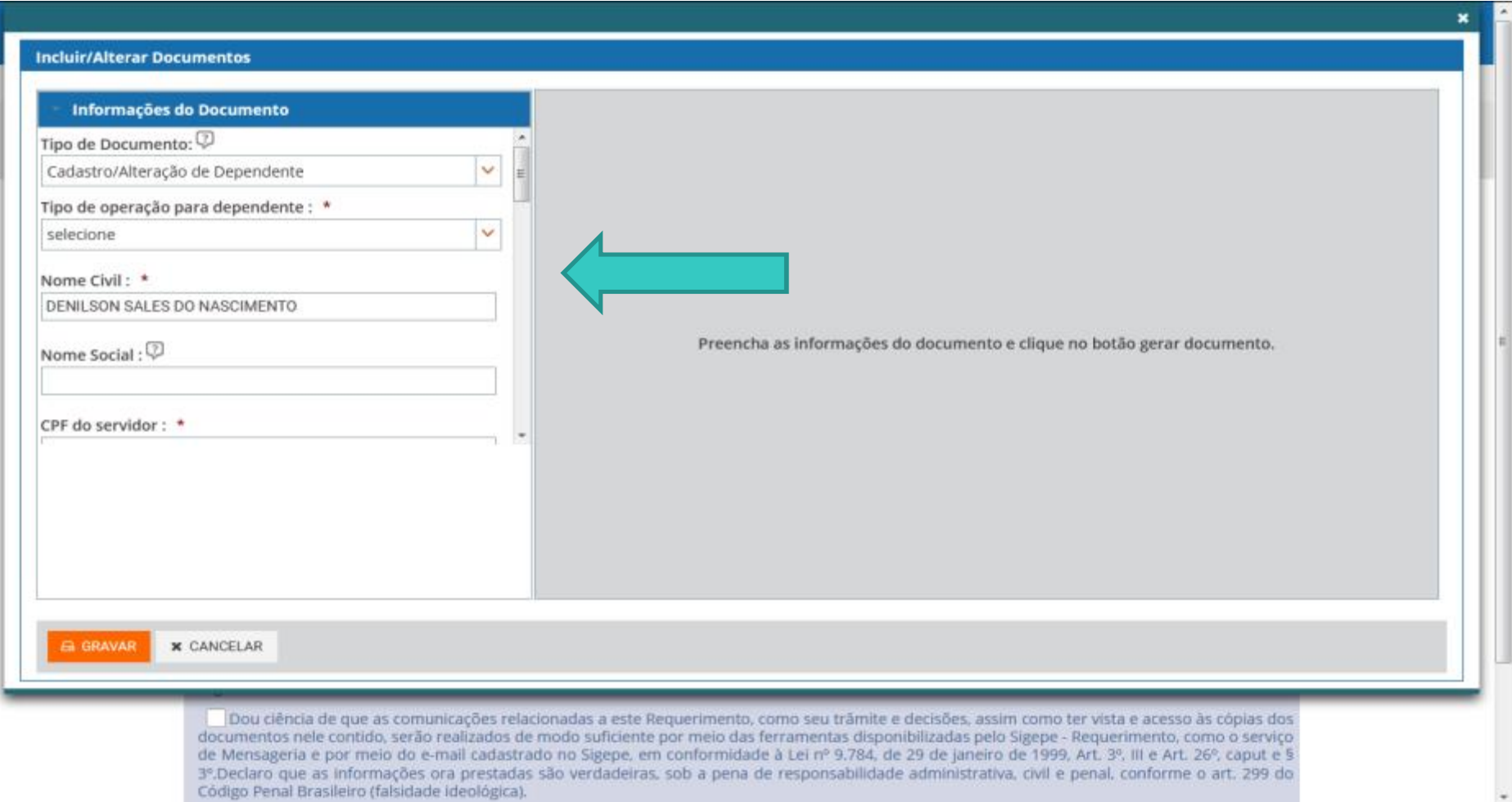

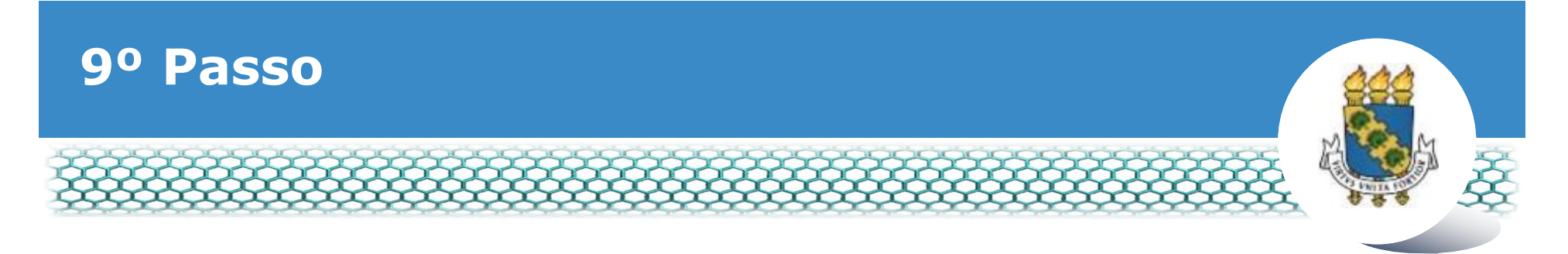

# ❖ Selecionar o benefício a ser requerido.

Código Penal Brasileiro (falsidade ideológica).

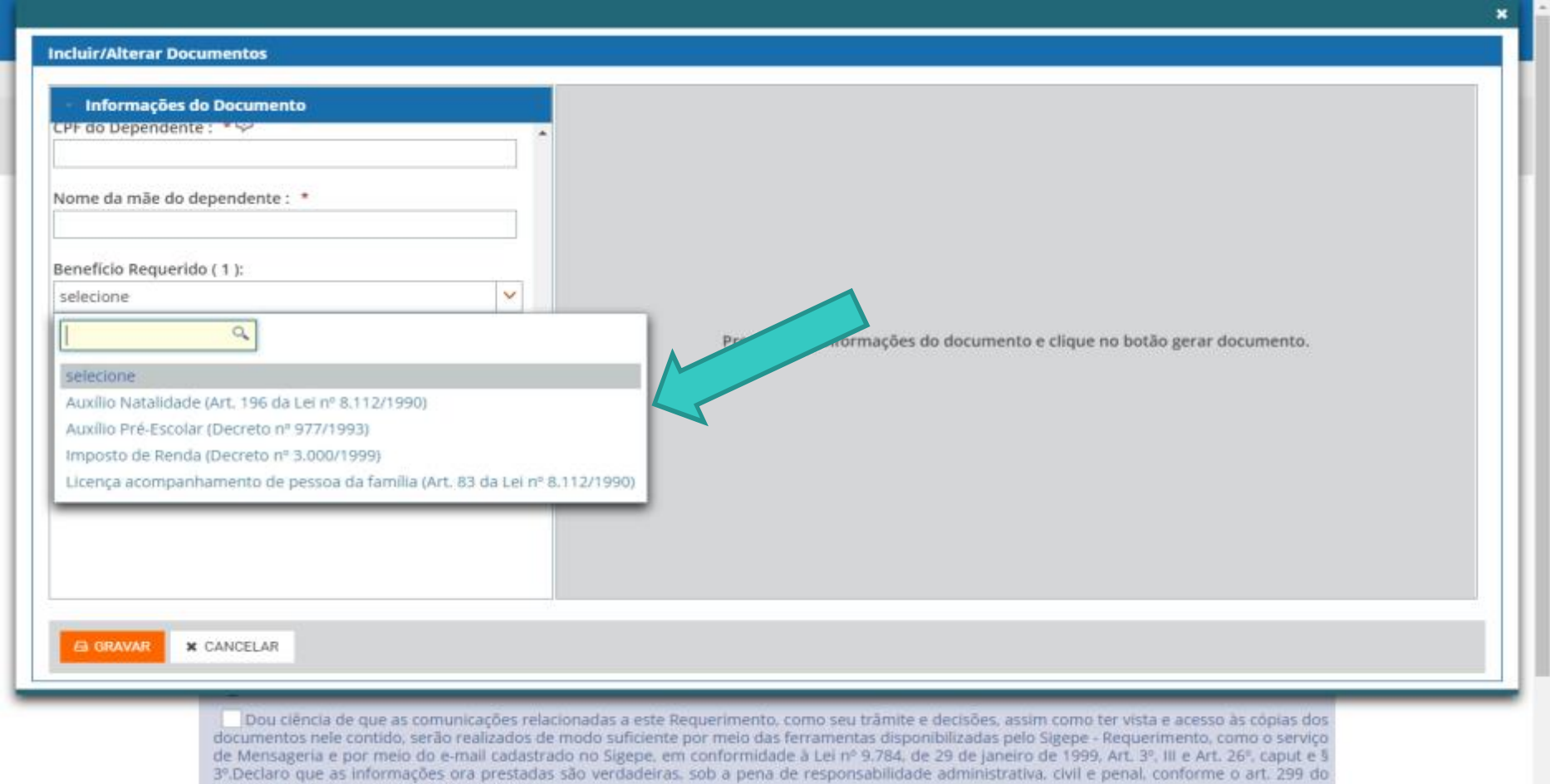

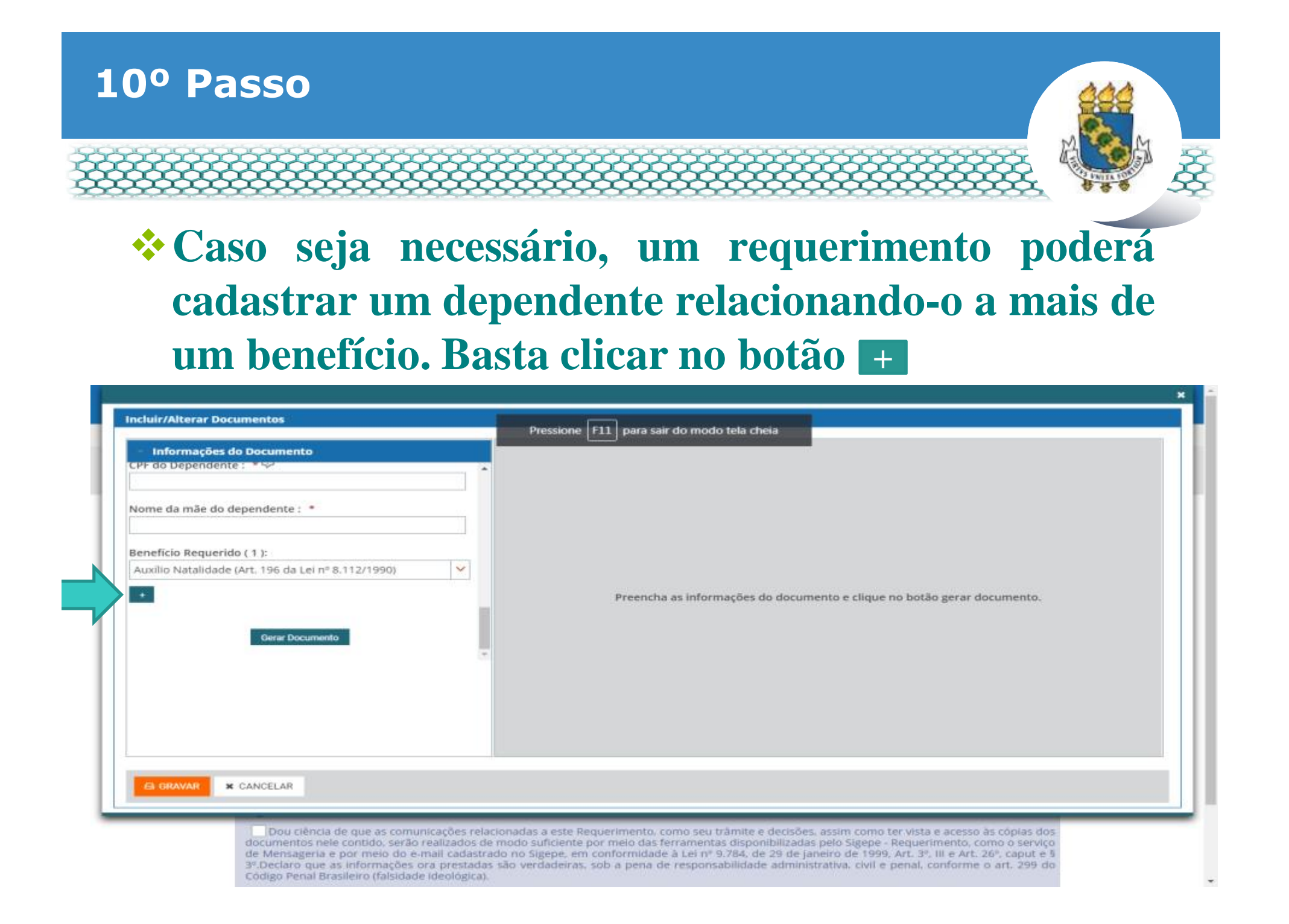

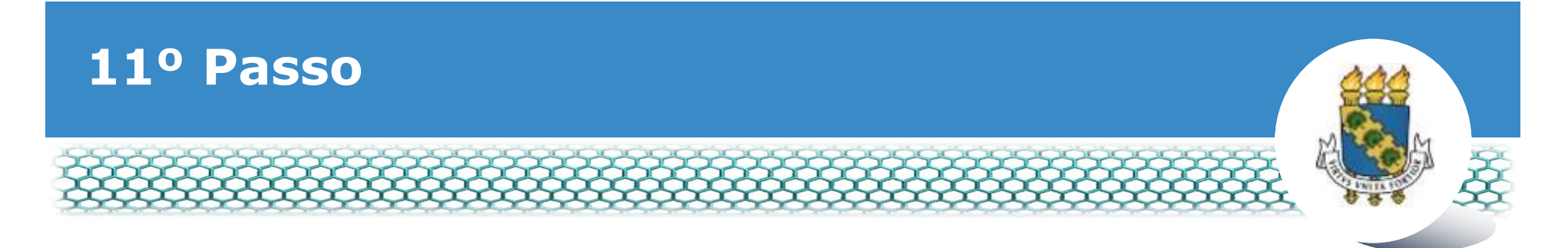

# ❖ Selecionar outro benefício, caso seja necessário.

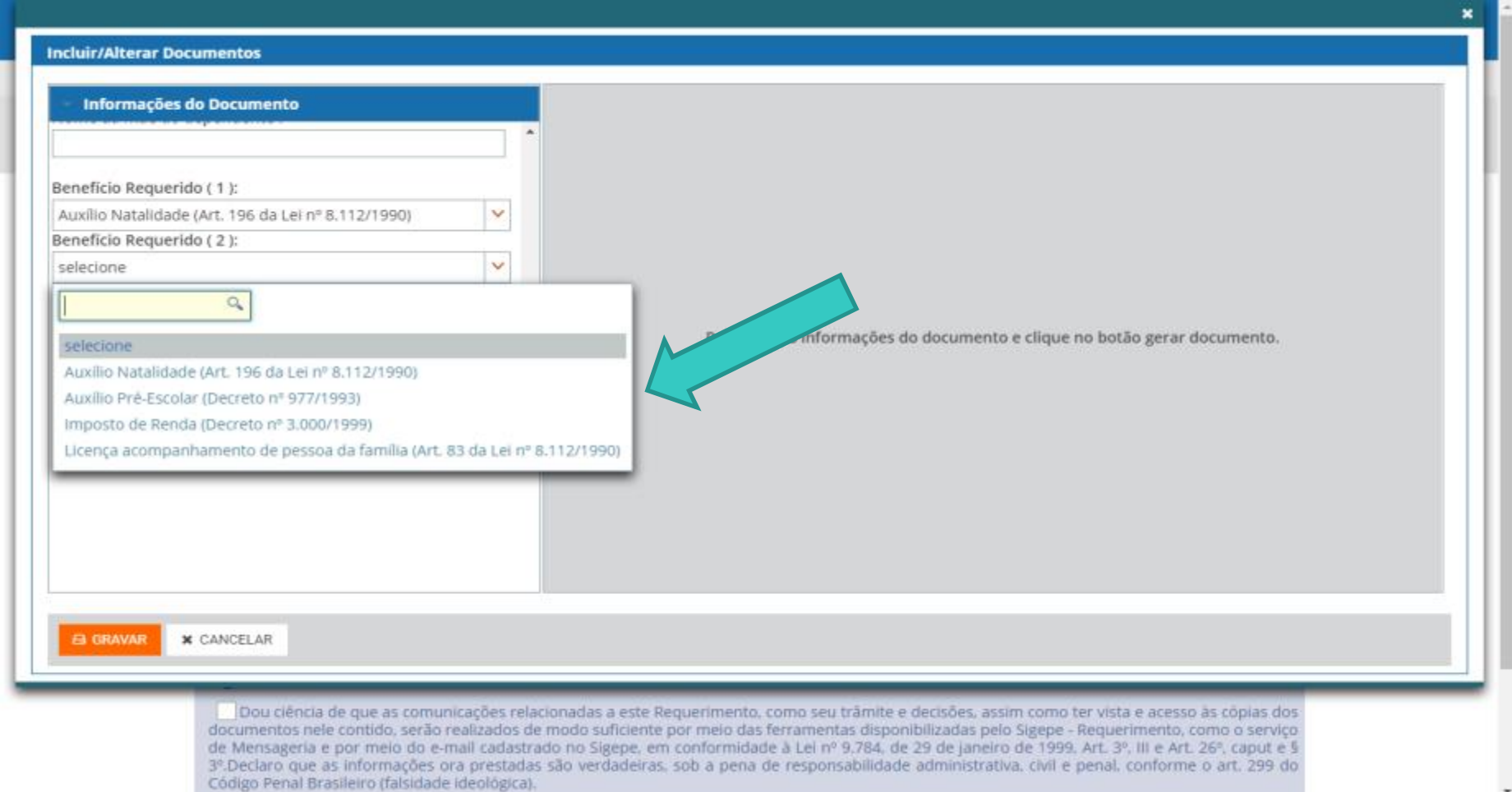

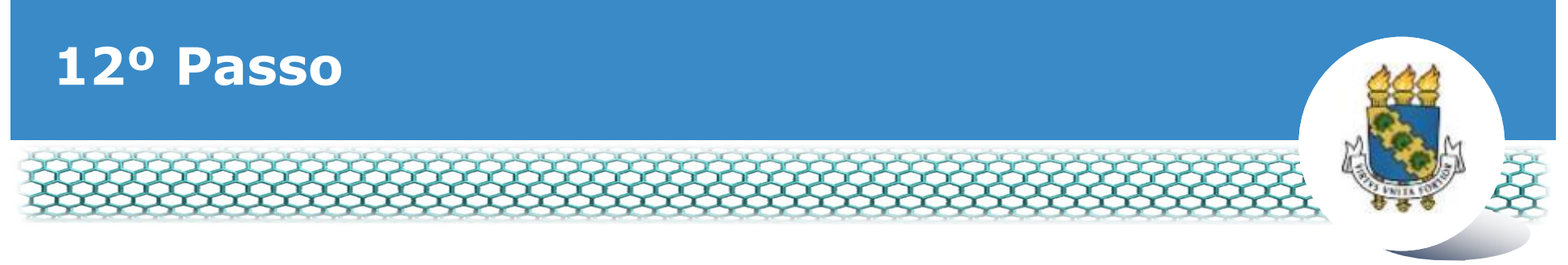

#### $\div$  Ir ao final do formulário apresentado e clicar em  $\tilde{o}$ Gerar **Documento"**

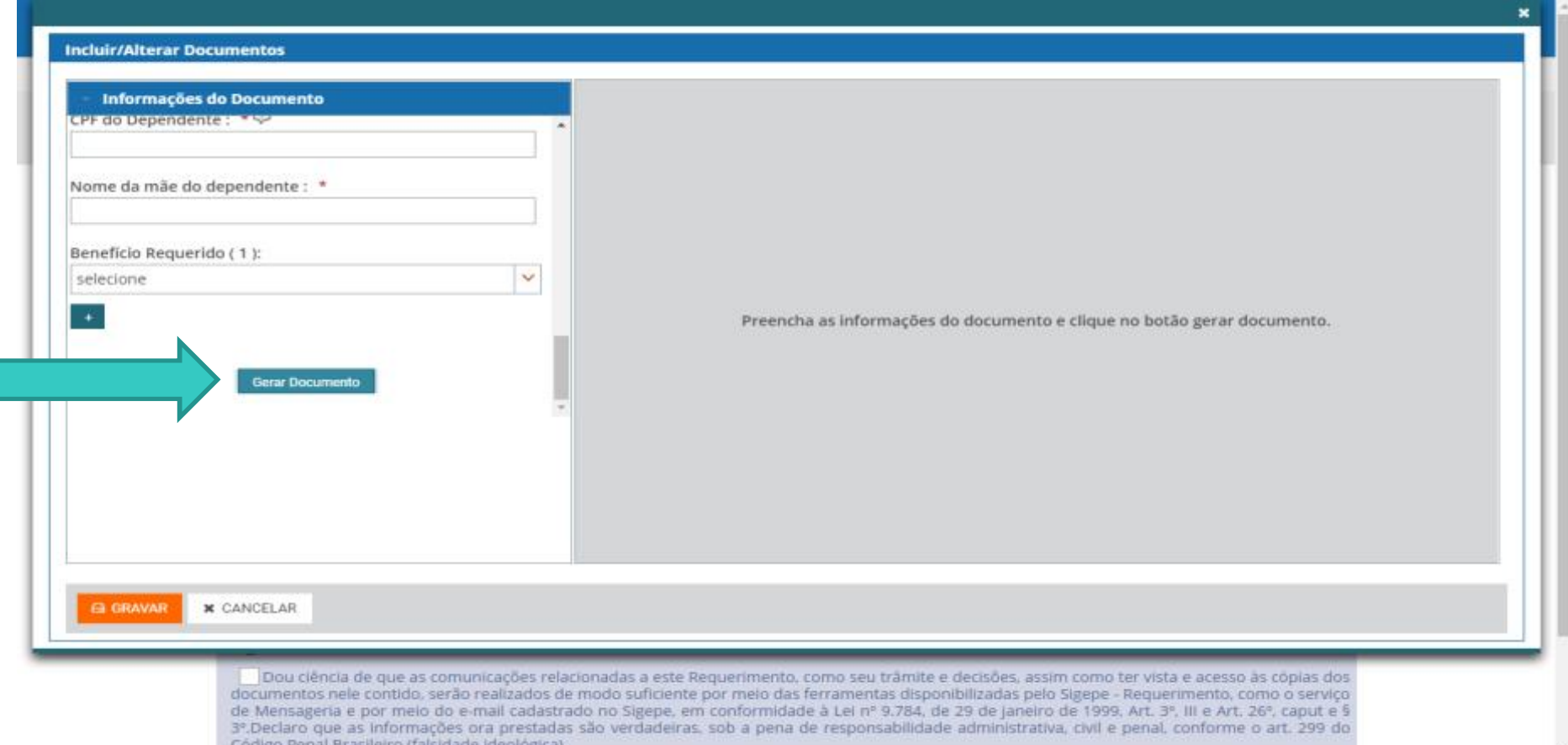

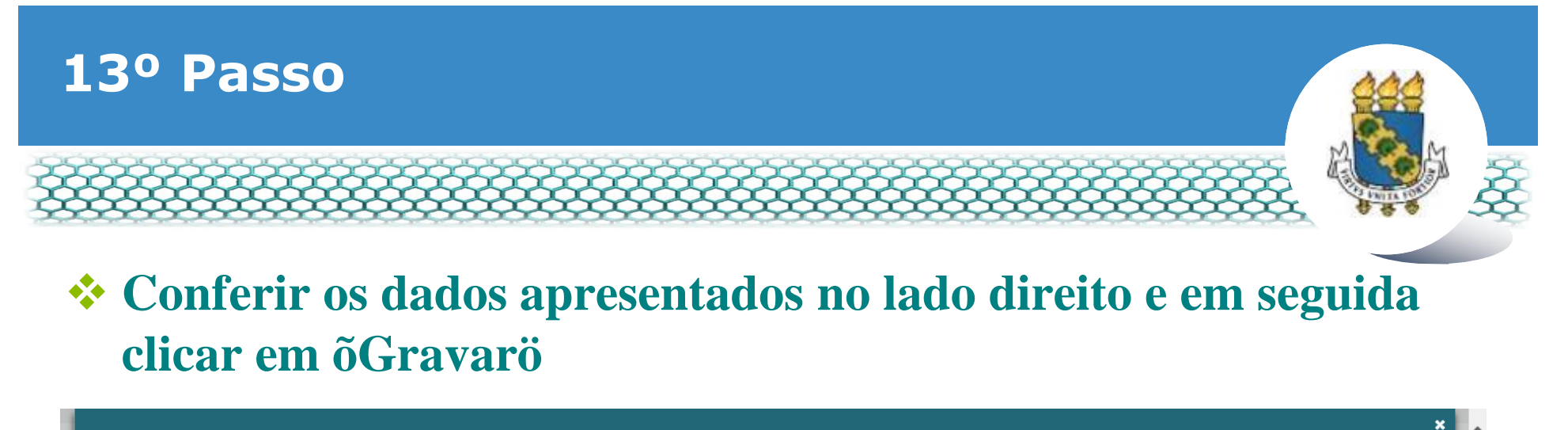

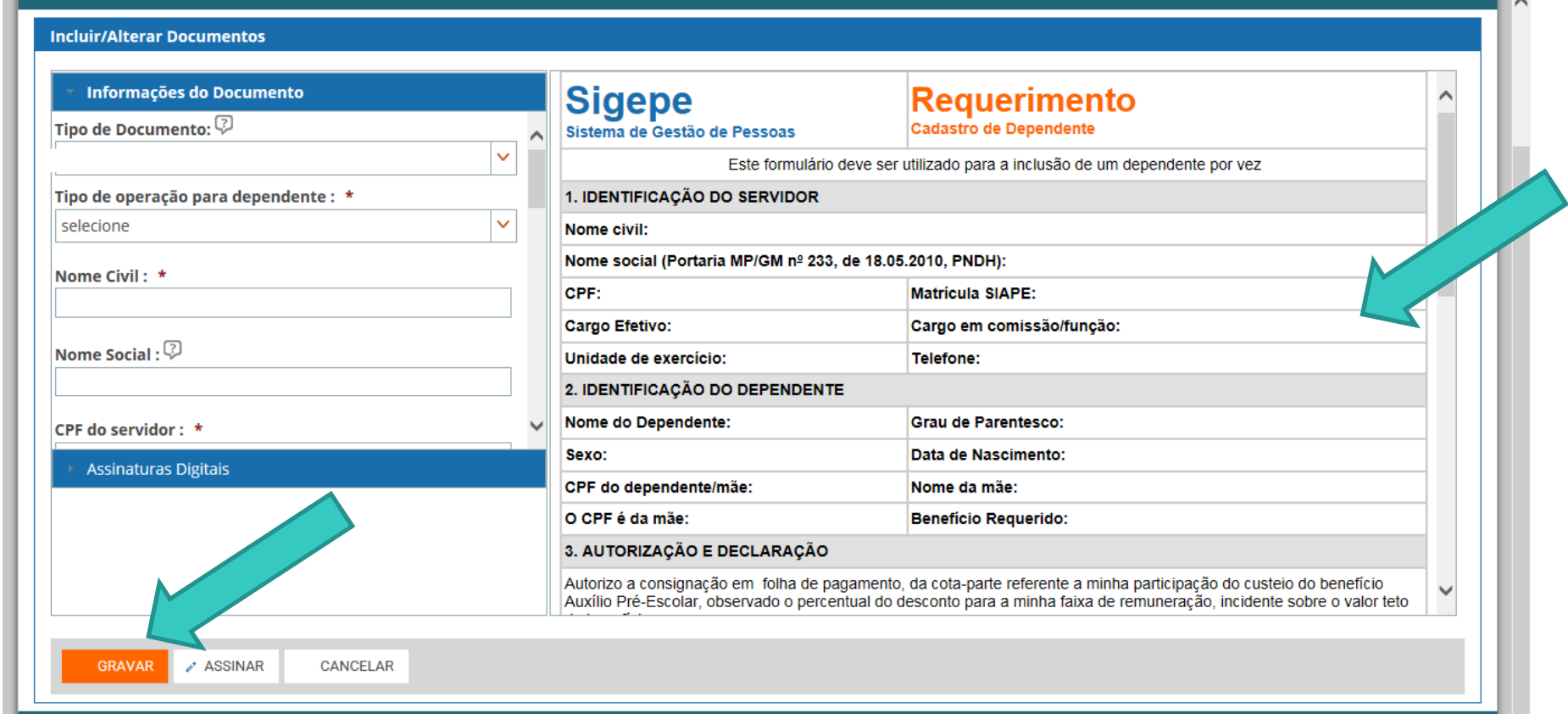

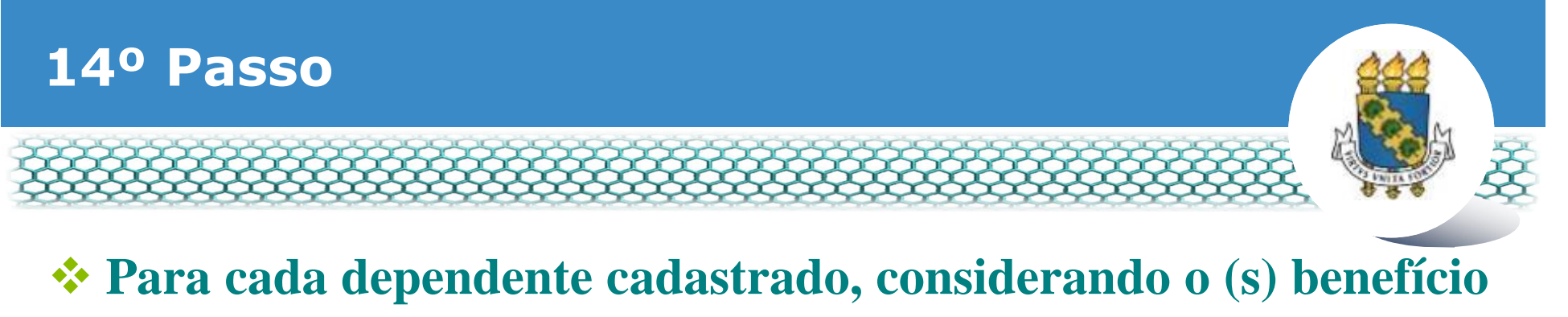

**(os) requerido (os), será necessária a inclusão da documentação correspondente de forma digitalizada, no formato PDF.**

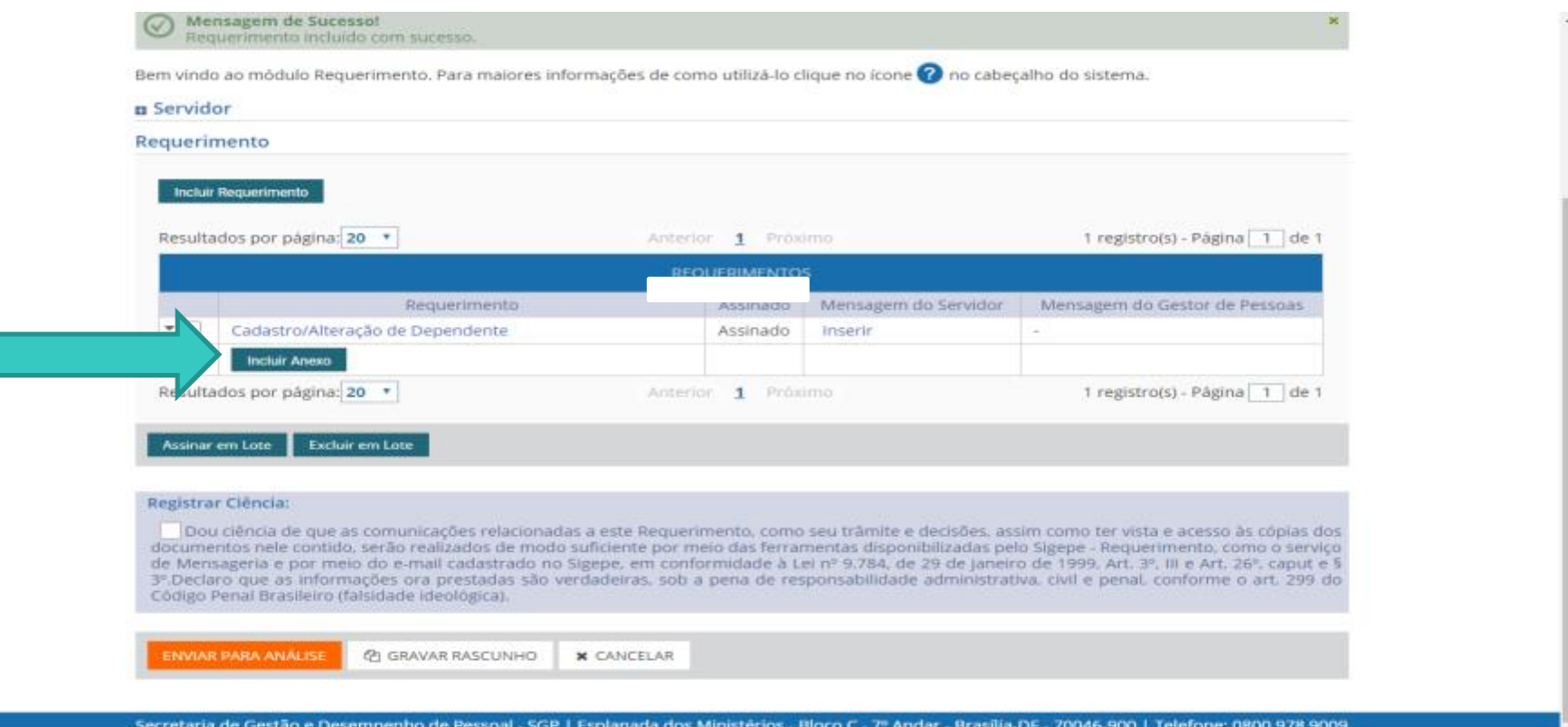

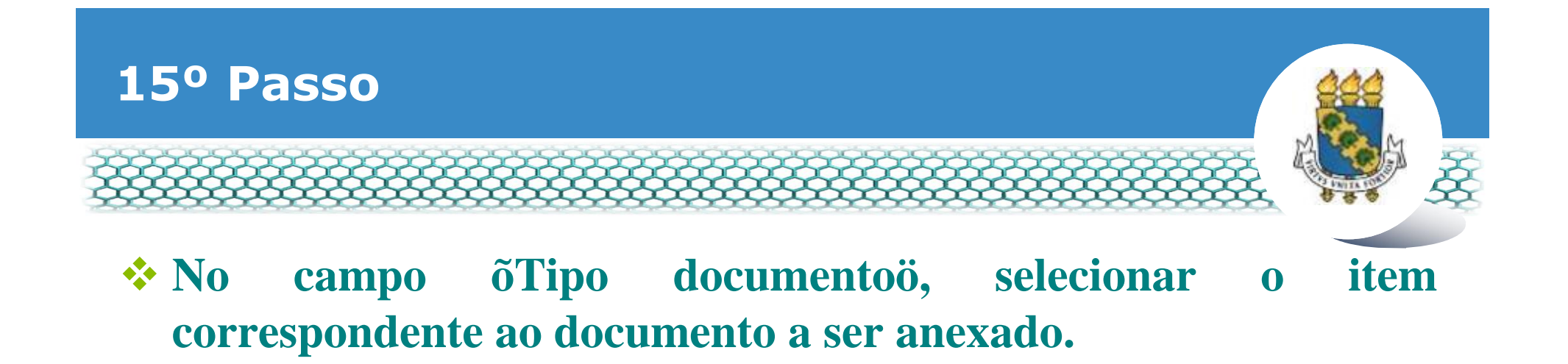

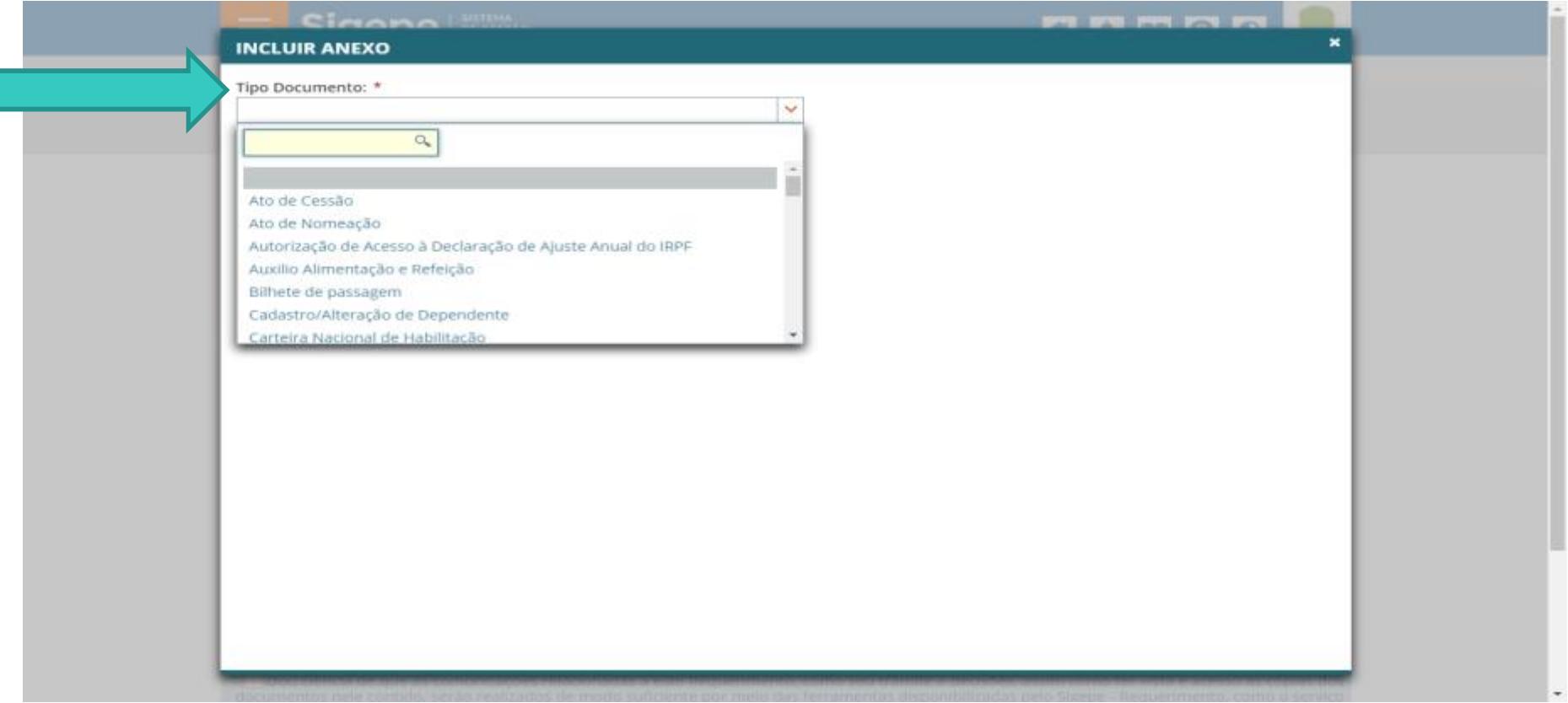

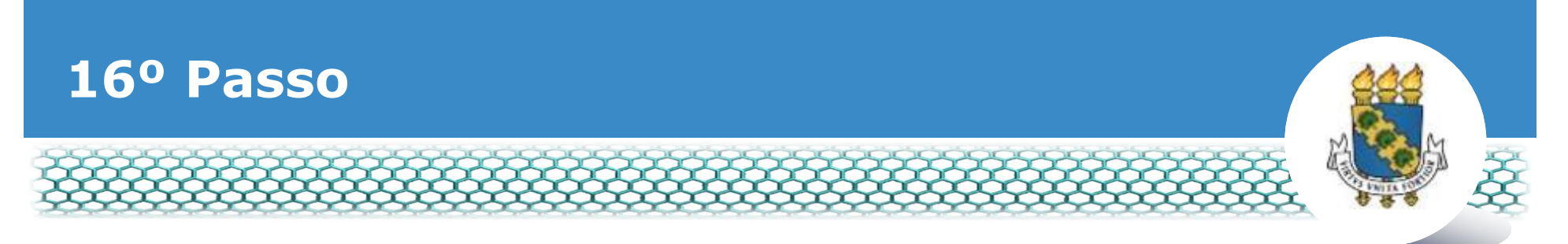

#### ❖ Preencher os campos com as informações solicitadas e clicar no ícone õAnexarö.

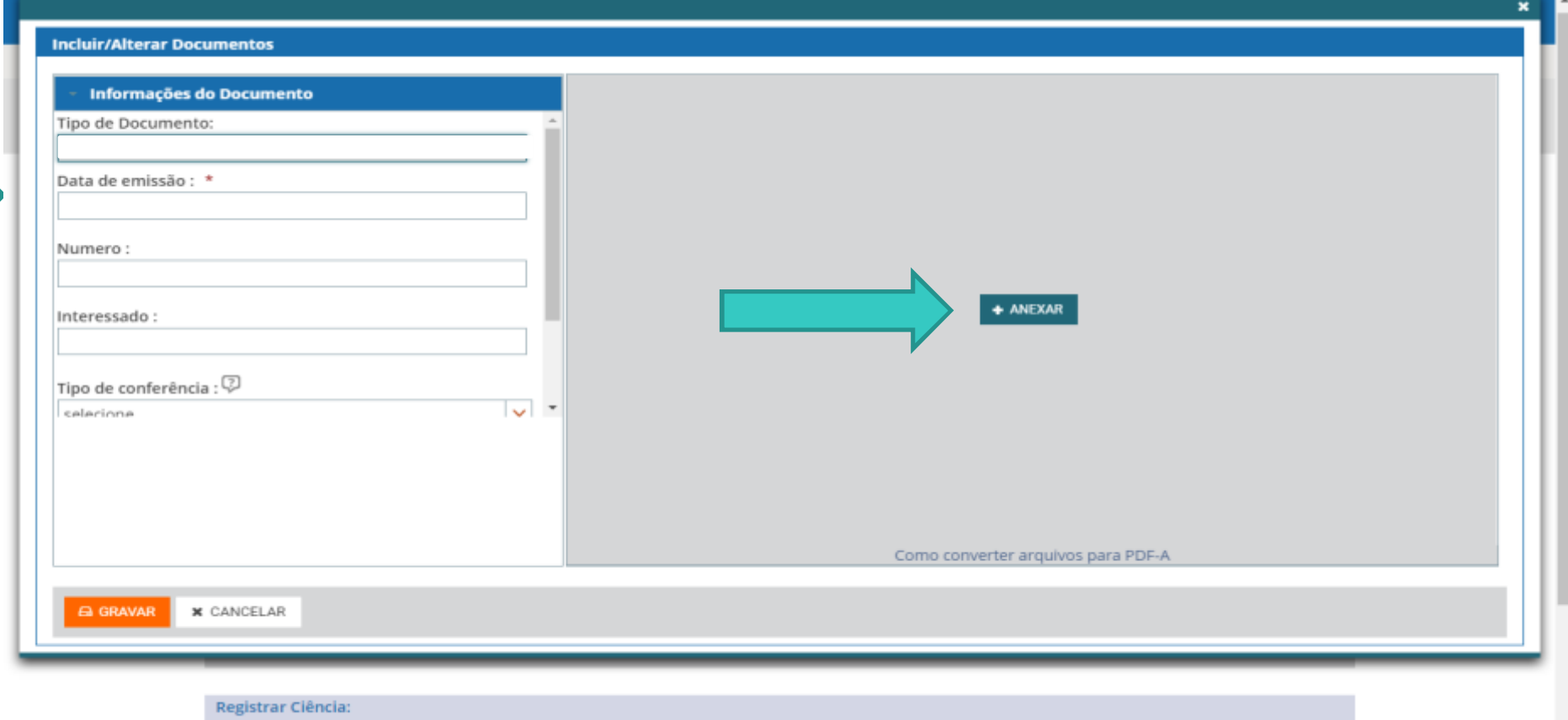

Dou ciência de que as comunicações relacionadas a este Requerimento, como seu trâmite e decisões, assim como ter vista e acesso às cópias dos documentos nele contido, serão realizados de modo suficiente por meio das ferramentas disponibilizadas pelo Sigepe - Requerimento, como o serviço

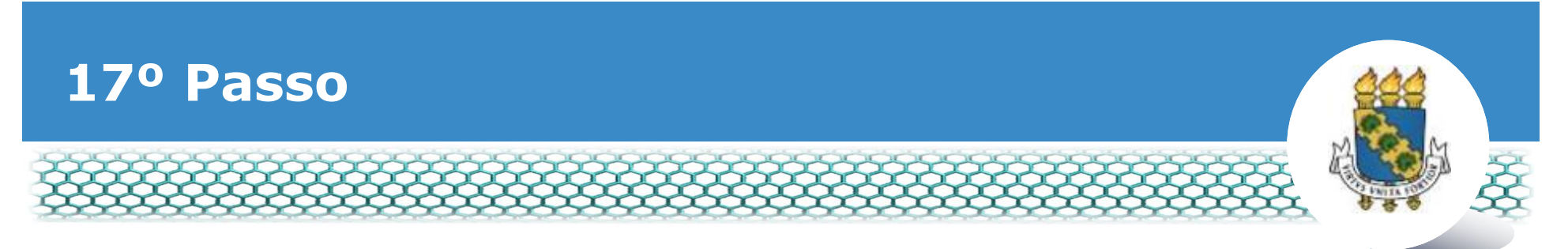

#### v **Identificar o documento digitalizado e clicar no ícone "Abrir".**

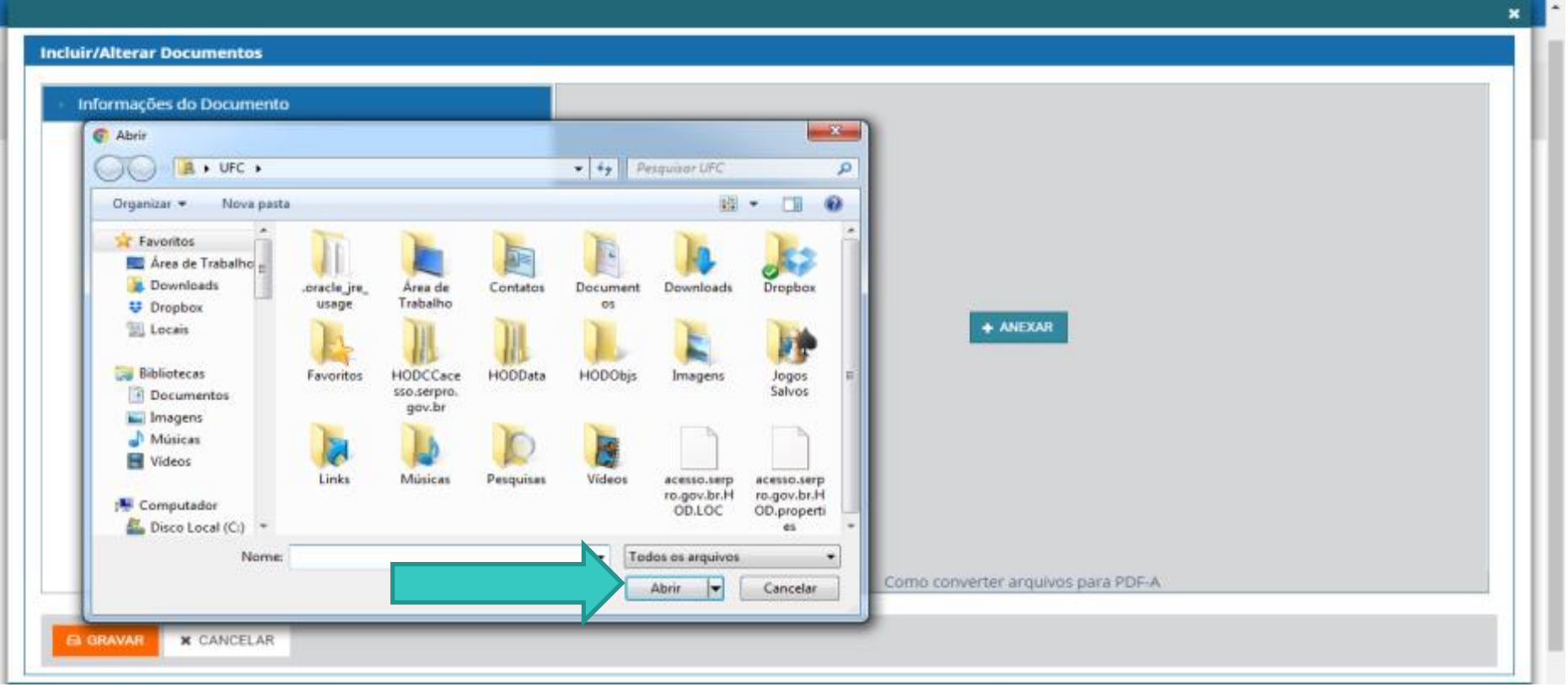

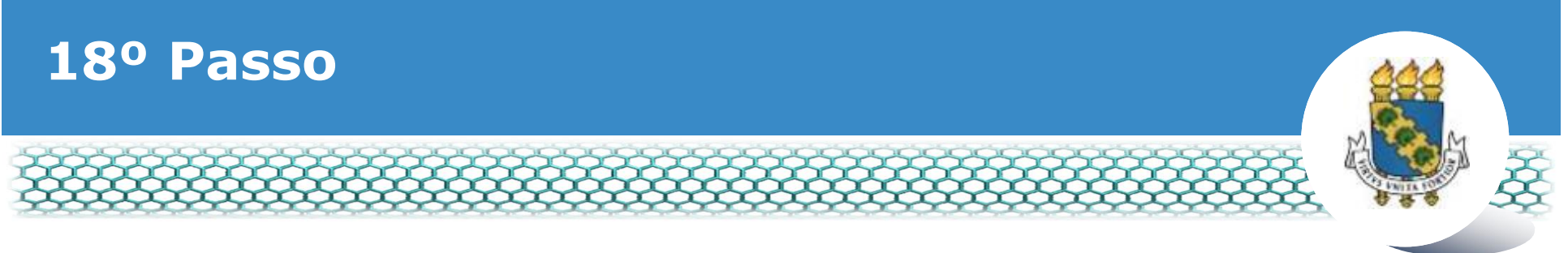

#### Clicar no õxö para fechar a tela.

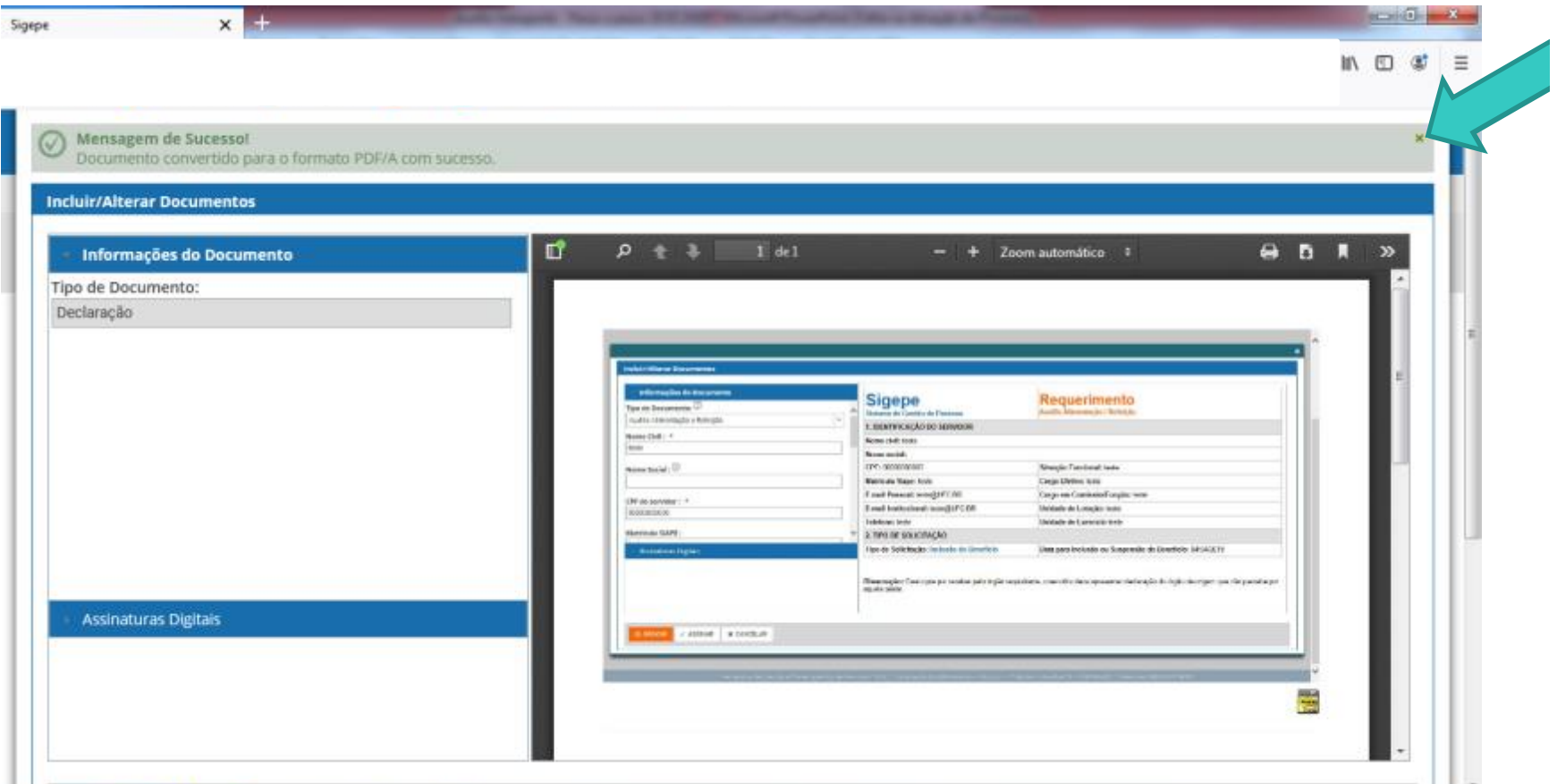

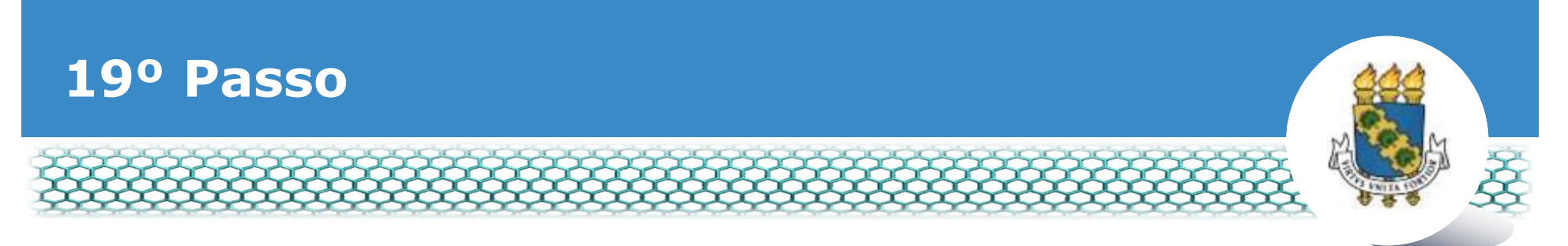

v **No lado direito, aparecerá o documento anexado. Conferir se é o documento correto e clicar em "Gravar".**

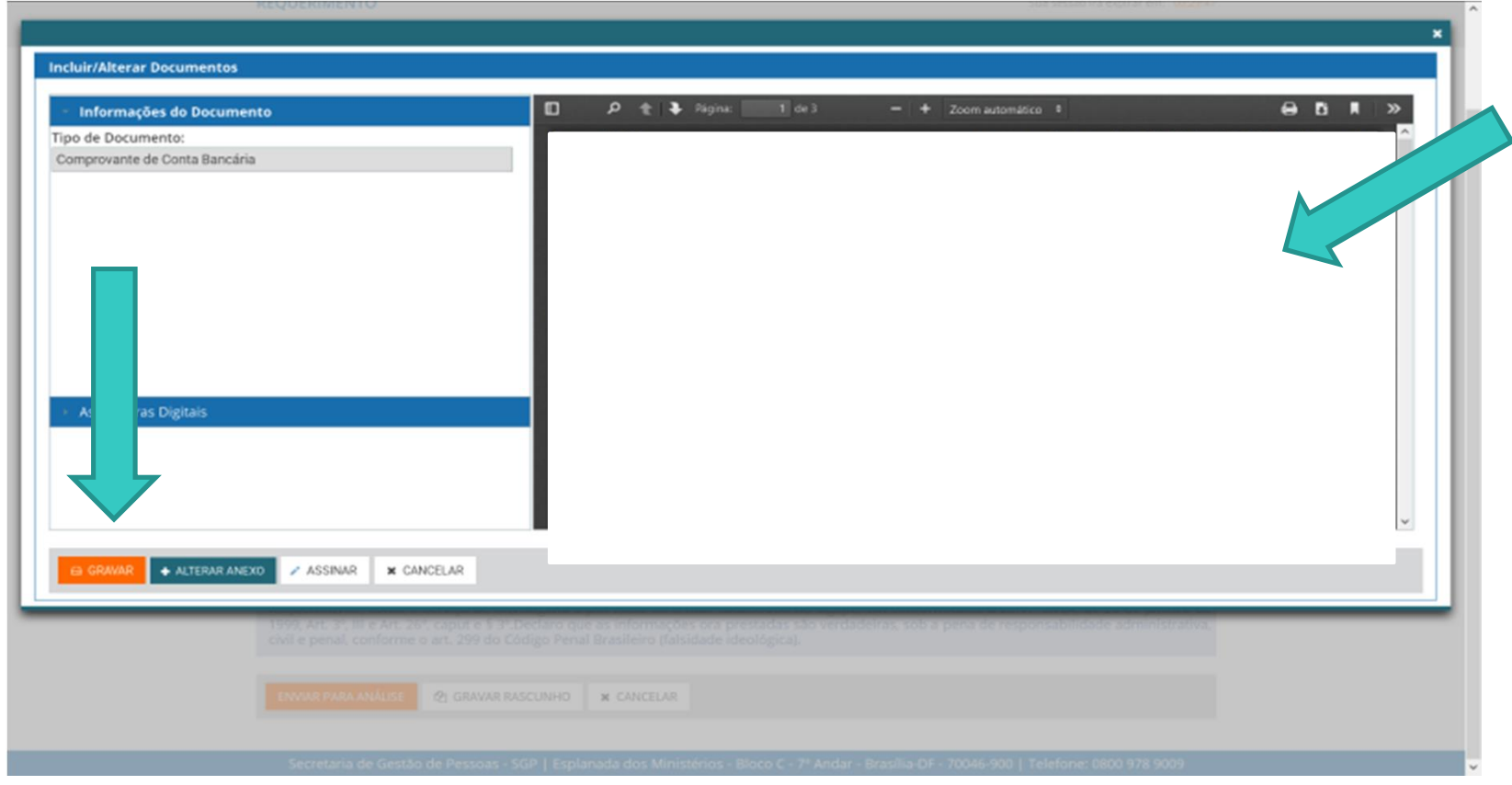

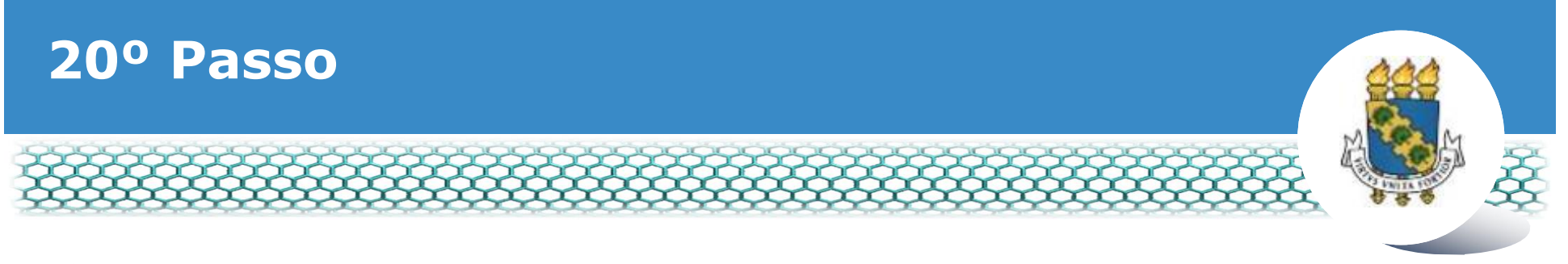

#### v **Marcar as caixas do requerimento e da documentação anexada. Depois, clicar em "Assinar em Lote".**

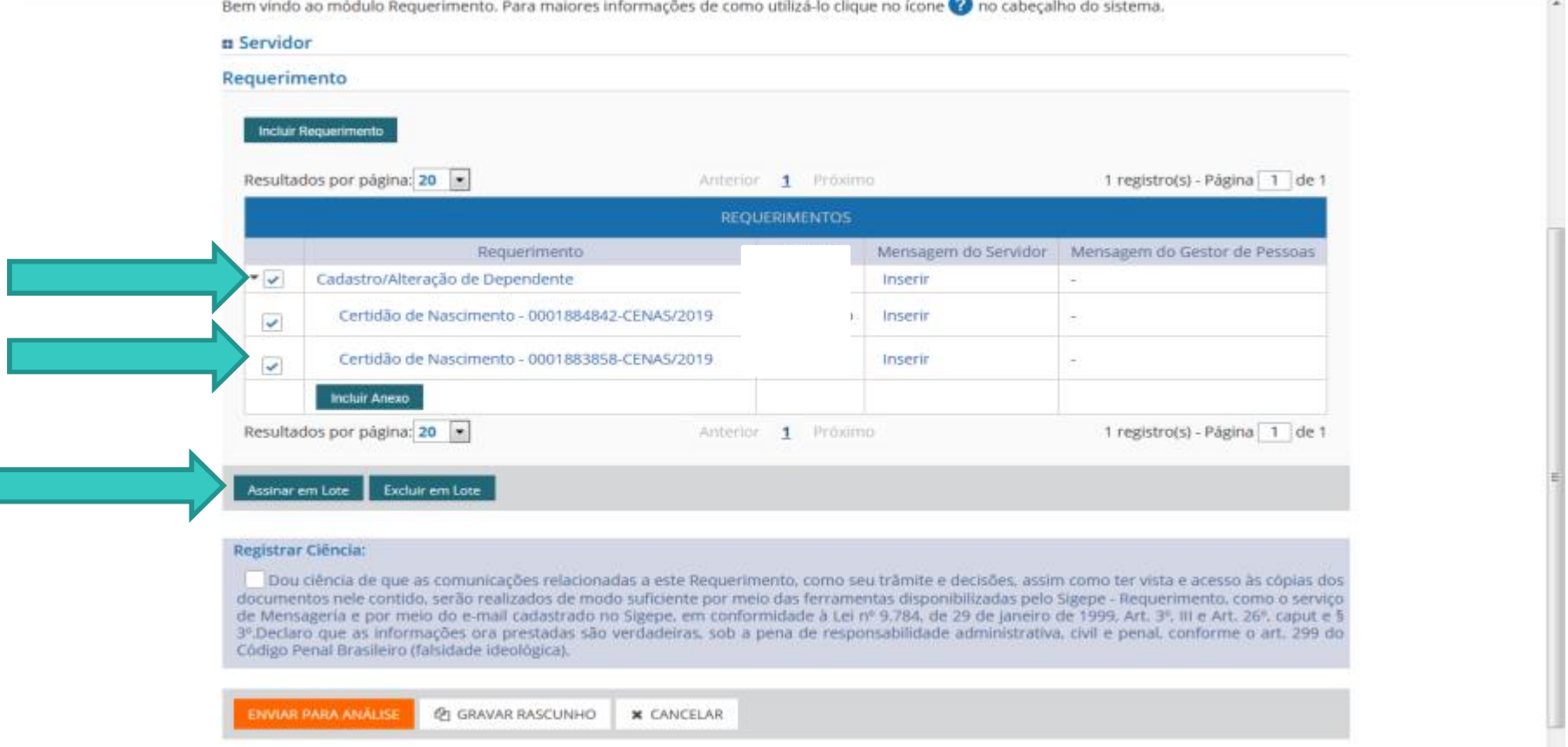

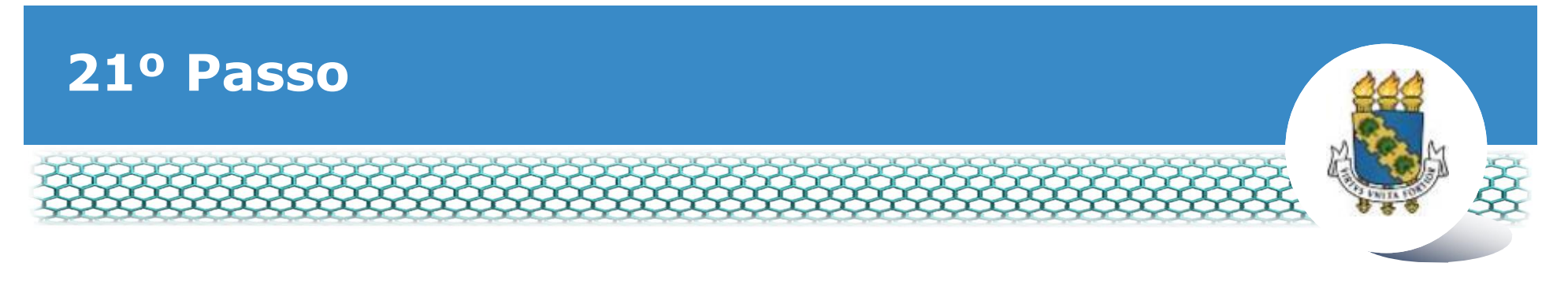

# \* Inserir login (CPF) e senha.

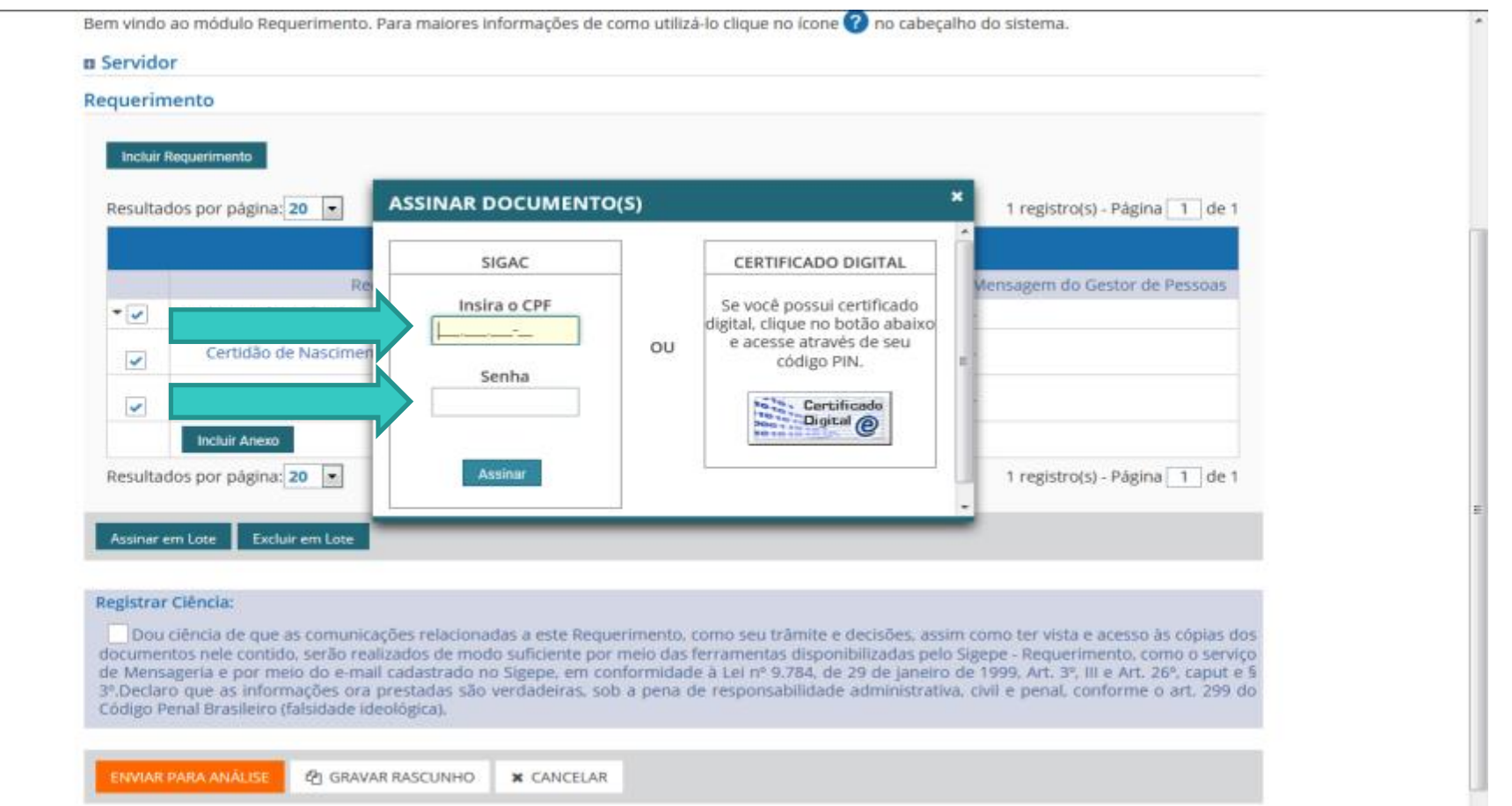

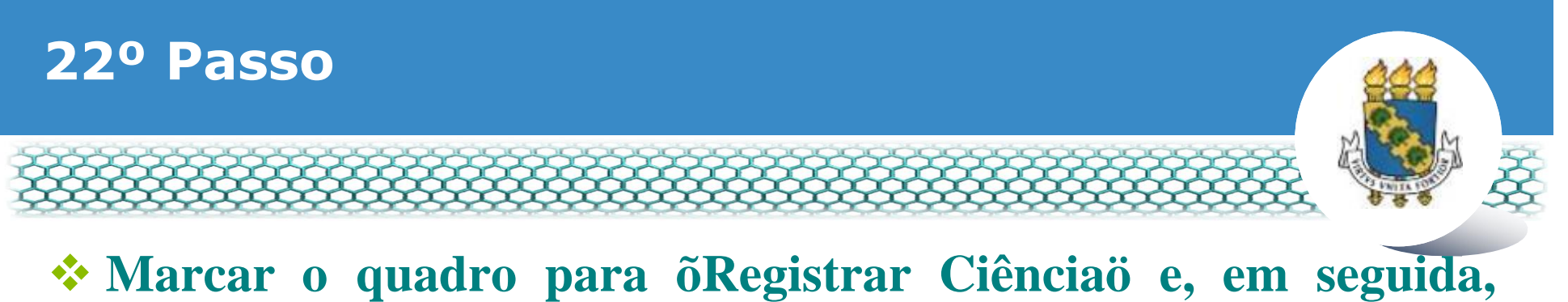

# **clicar em "Enviar para Análise".**

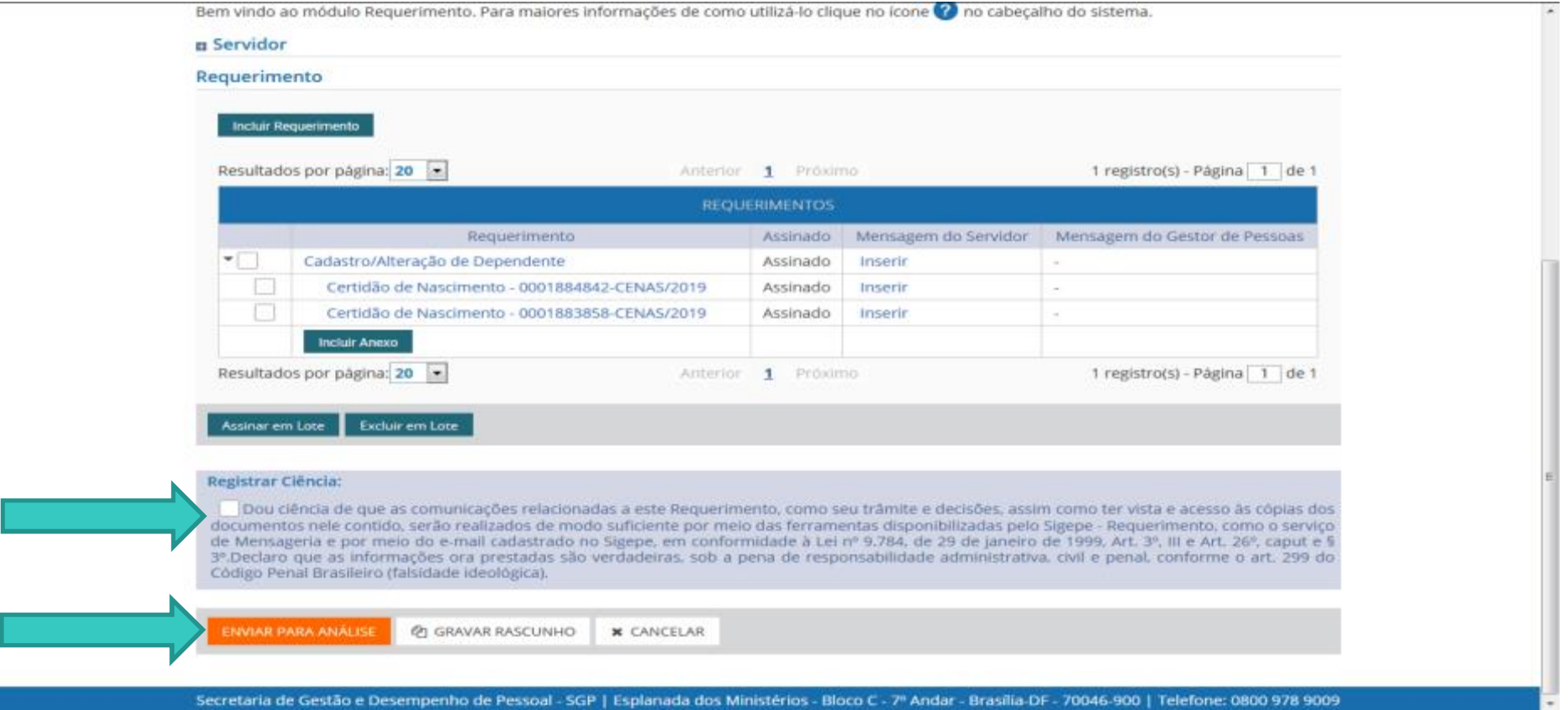

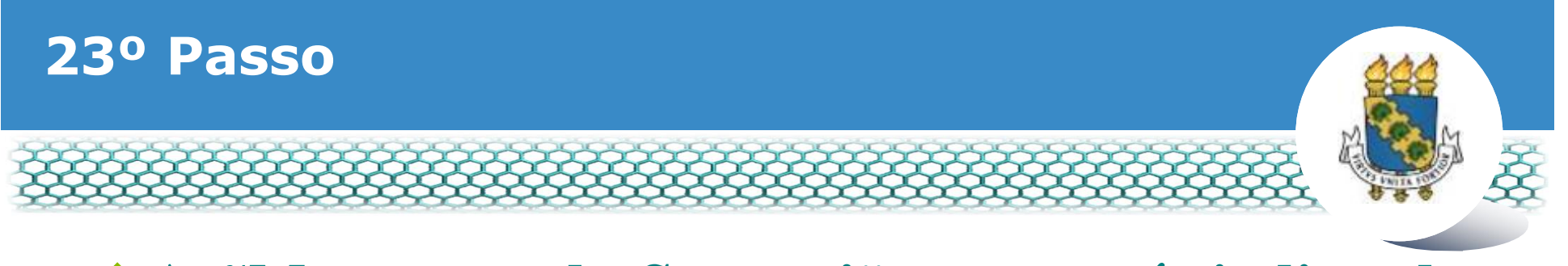

# v**A "Mensagem de Sucesso!" aparecerá, indicando que o requerimento foi encaminhado para análise.**

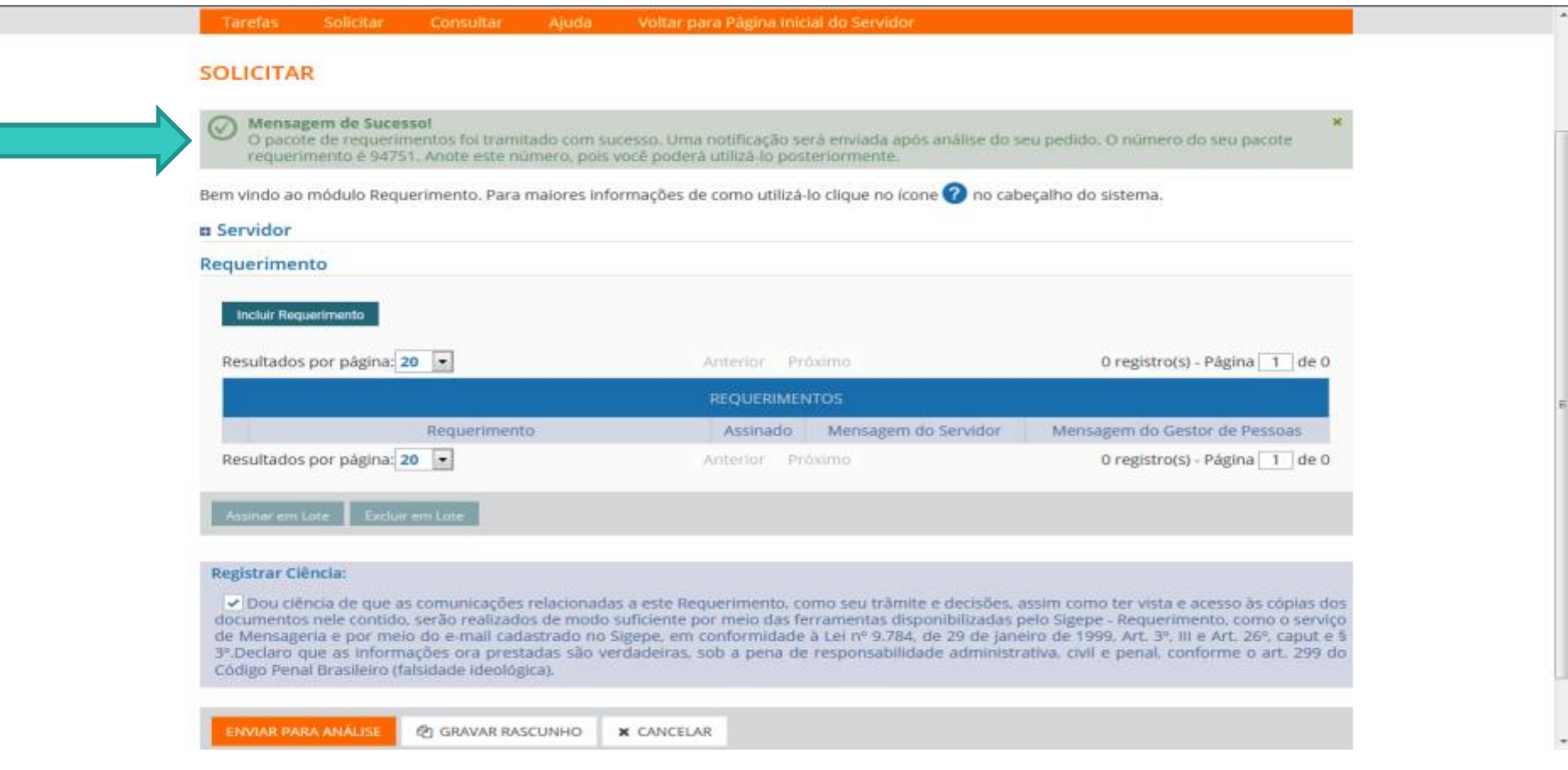

# **24º Passo – Após análise da Progep**

- v **Após o requerimento ser analisado pela Progep, o interessado**
	- **será notificado por e-mail e, posteriormente, deverá acessar o site do SIGEPE, conforme os passos 1 a 3, para "Dar ciência" ao requerimento analisado, independente de ele ter sido deferido (aceito) ou indeferido (não aceito).**

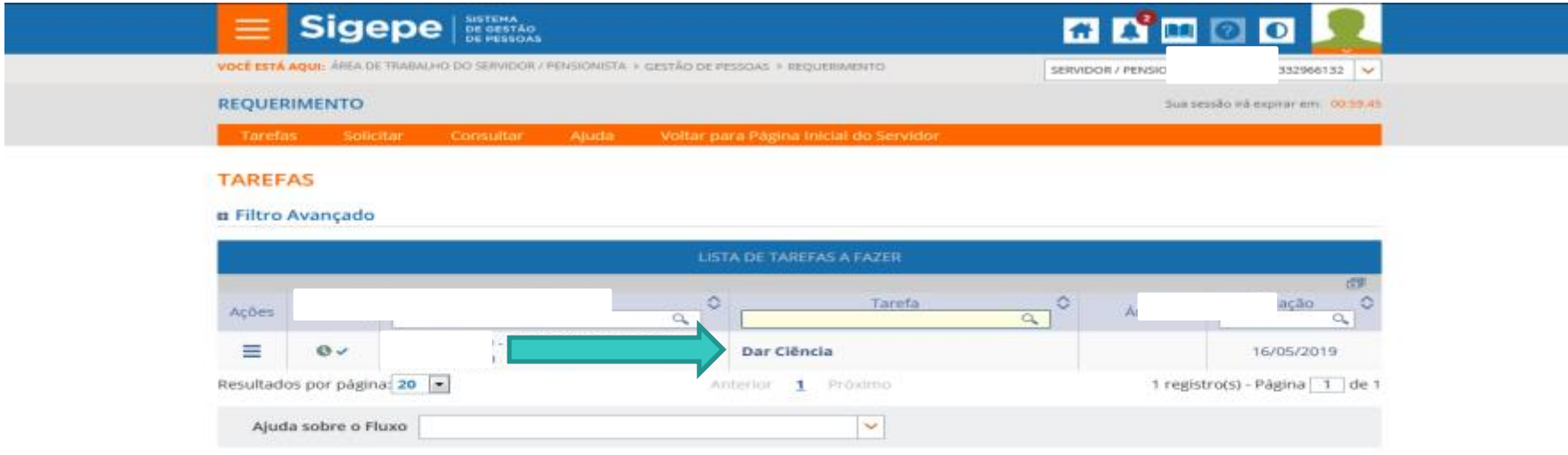

Secretaria de Gestão e Desempenho de Pessoal - SGP | Esplanada dos Ministérios - Bloco C - 7º Andar - Brasilla-DF - 70046-900 |

# **25º Passo – Após análise da Progep**

#### v **Marcar o quadro para "Registrar Ciência" e depois clicar em "Dar Ciência".**

#### **DETALHAR PACOTE DE REQUERIMENTOS**

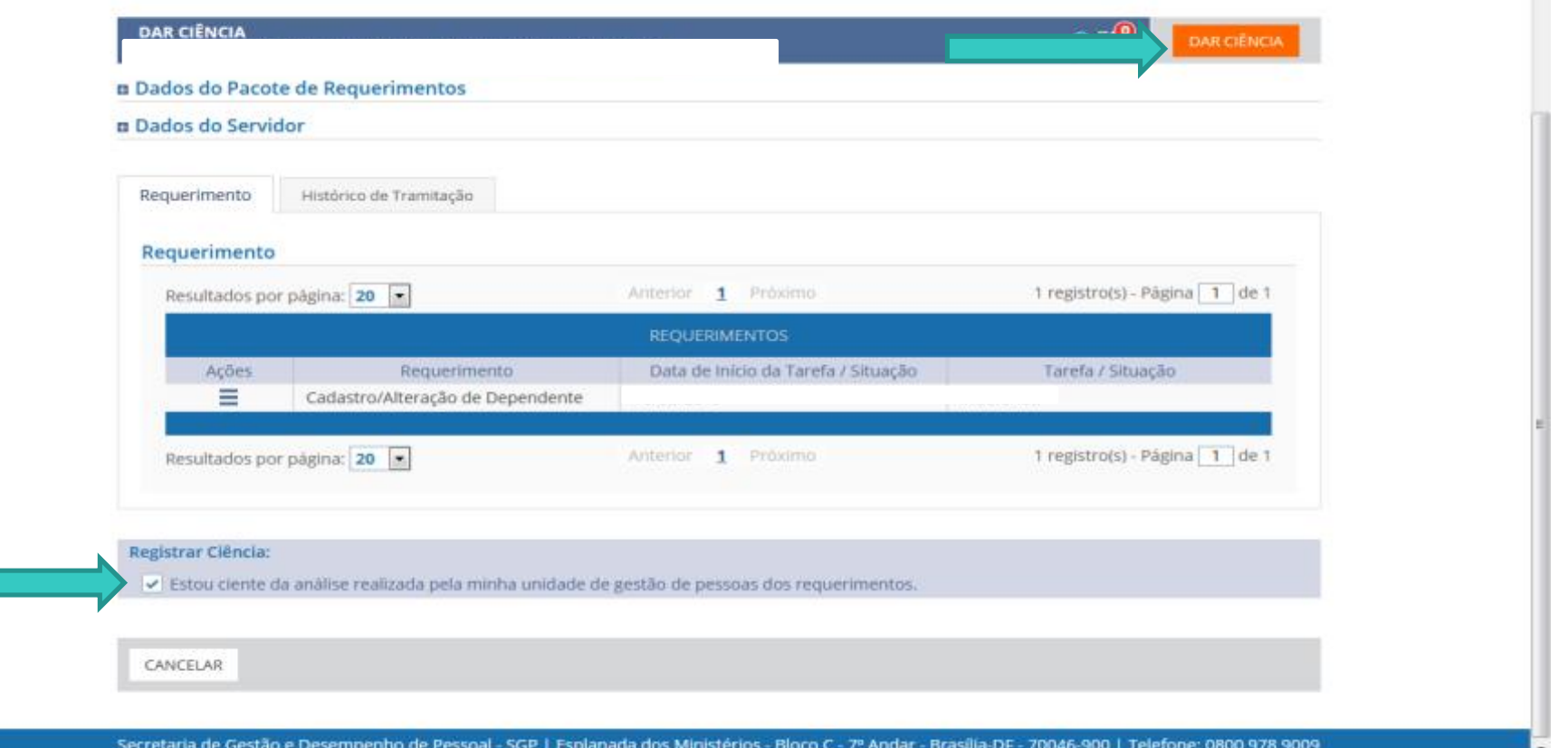

# 26º Passo - Após análise da Progep

#### \* Em seguida, clicar em õSimö.

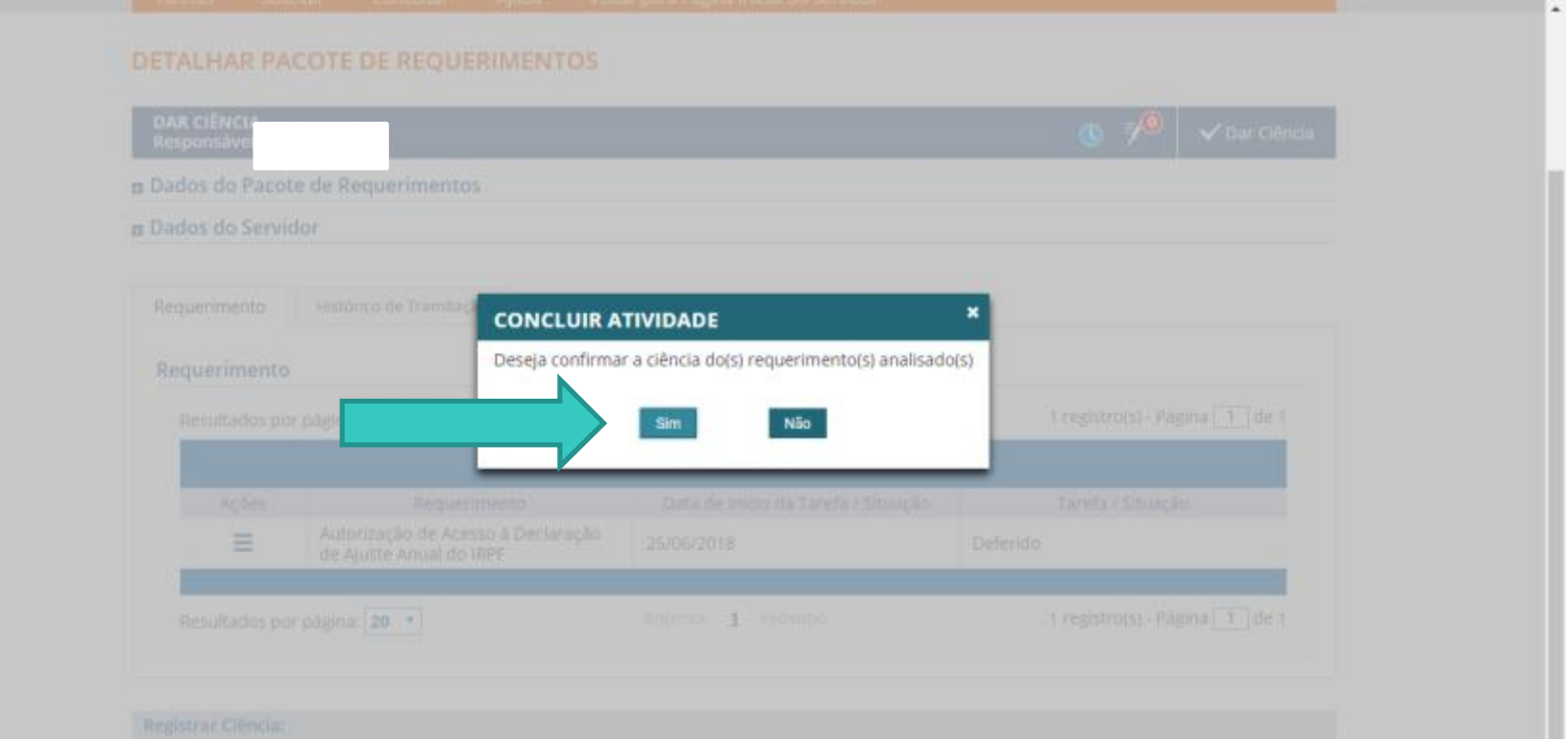

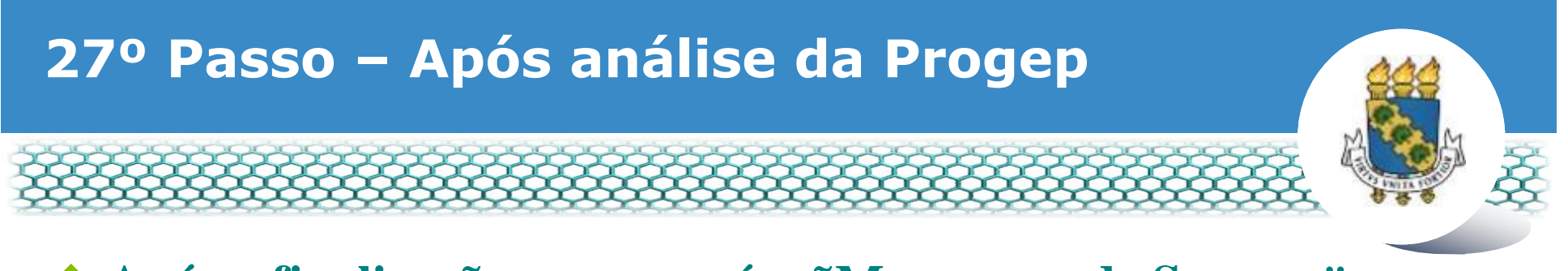

#### $\triangle$  Após a finalização, aparecerá a  $\tilde{o}$ Mensagem de Sucessoö.

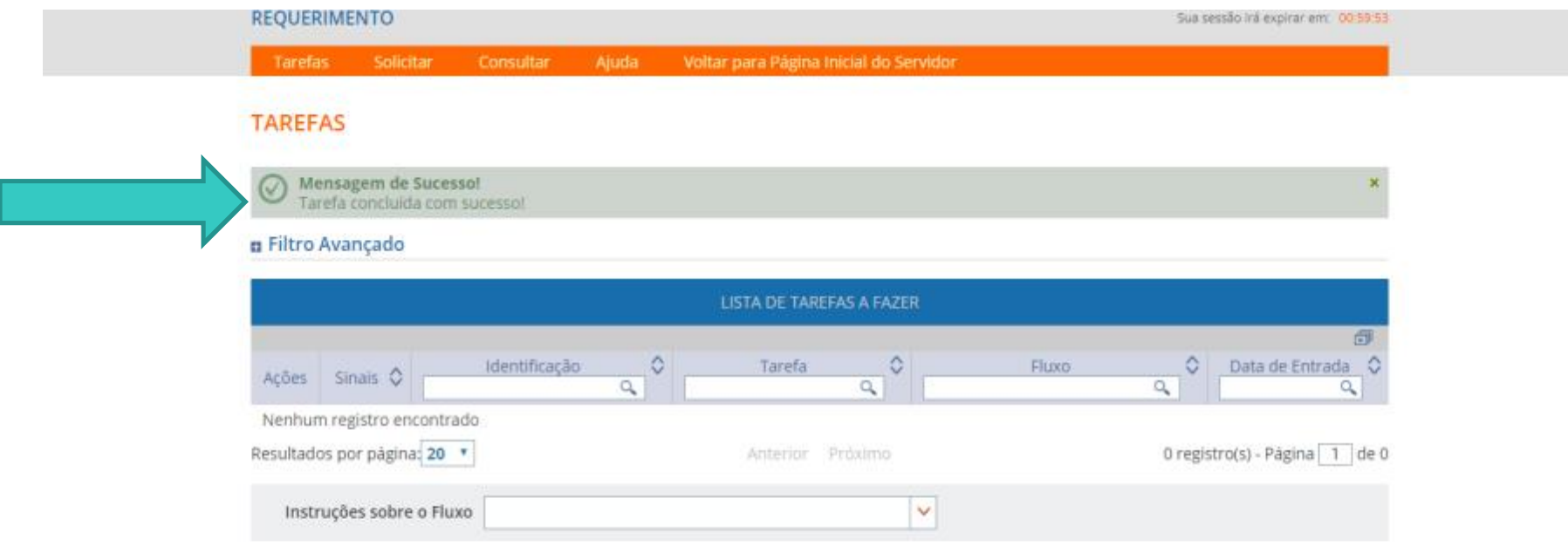

Secretaria de Gestão de Pessoas - SGP | Esplanada dos Ministérios - Bloco C - 7º Andar - Brasília-DF - 70046-900 | Telefone: 0800 978 9009

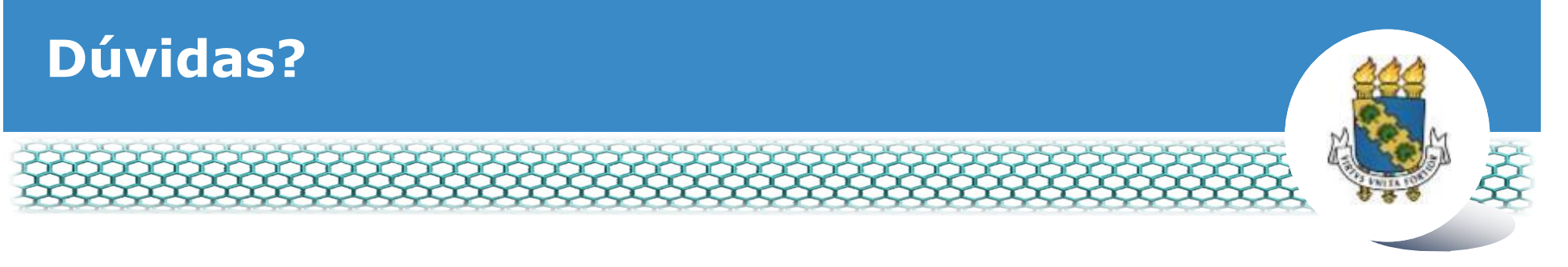

## v **Central de Relacionamento/Progep**

- E-mail:  $\csc{p}{p@}$ ufc.br
- ß Telefone: (85) 3366 7395 / 3366 7579
- Endereço: Rua Paulino Nogueira, 315 ó Bloco I ó Térreo ó Benfica ó CEP 60020-270 ó Fortaleza ó CE

## v **Coordenadoria de Administração de Pessoal – CAPES/Progep**

- E-mail: capes.progep@ufc.br
- ß Telefone: (85) 3366 7396